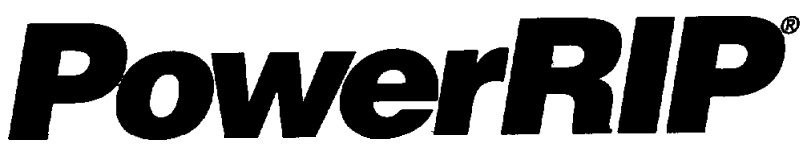

*Macintosh & Macintosh Power PC Version 3.1 for*

# *EPSON Stylus Color EPSON Stylus Pro EPSON Stylus Pro XL*

INSTALLATION & OPERATION MANUAL

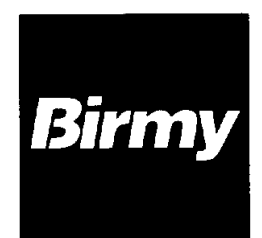

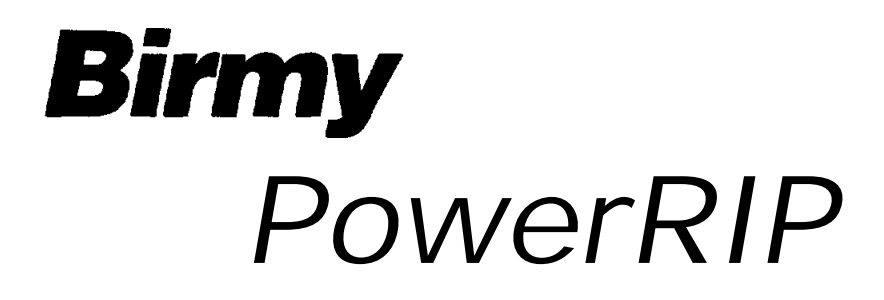

*The Software Program That Turns EPSON Stylus Into a True Adobe* **PostScript**™ Level 2 Imager

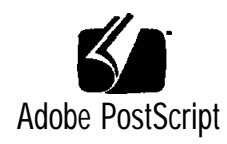

0 1995 Birmy Graphics Corporation. All Bights Reserved.

Information contained in this document is subject to change without notice and does not represent a commitment on the part of Birmy Graphics Corporation. The software described in this document is furnished under the dealer agreement or nondisclosure agreement. The software may be used or copied only in accordance with the terms of the agreement. II is against the law to copy the software on any medium except as specifically allowed in the license or nondisclosure agreement. No part of this manual may be reproduced or transmitted in any form or by any means, electronic or mechanical, including photocopying and recording, for any purpose without the express written permission of Birmy Graphics.

PowerRIP is a registered trademark of **Birmy** Graphics Corporation.

Adobe and PostScript are trademarks of Adobe Systems Incorporated which may be registered in certair jurisdictions.

EPSON and EPSON Stylus are registered trademarks of Seiko Epson Corporation.

PANTONE<sup>®</sup> and PANTONE CALIBRATED<sup>™</sup> are trademarks of Pantone, Inc

Suitcase is a registered trademark of Fifth Generations Systems, Inc.

All other trademarks are the property of their respective companies.

This program was written with MacApp<sup>®</sup> (0 1985-1988 Apple Computer, Inc. Apple Computer, Inc. makes no warranties whatsoever, either express or implied, regarding this product, including warranties with respect to its merchantability or its fitness for any particular purpose. The MacApp software is proprietary to Apple Computer, Inc. and is licensed to **Birmy** Graphics Corporation for distribution only for use in combination with the PowerRIP application and the PowerRIP Upgrade Utility.

Printed in the U.S.A.

## *TABLE OF CONTENTS*

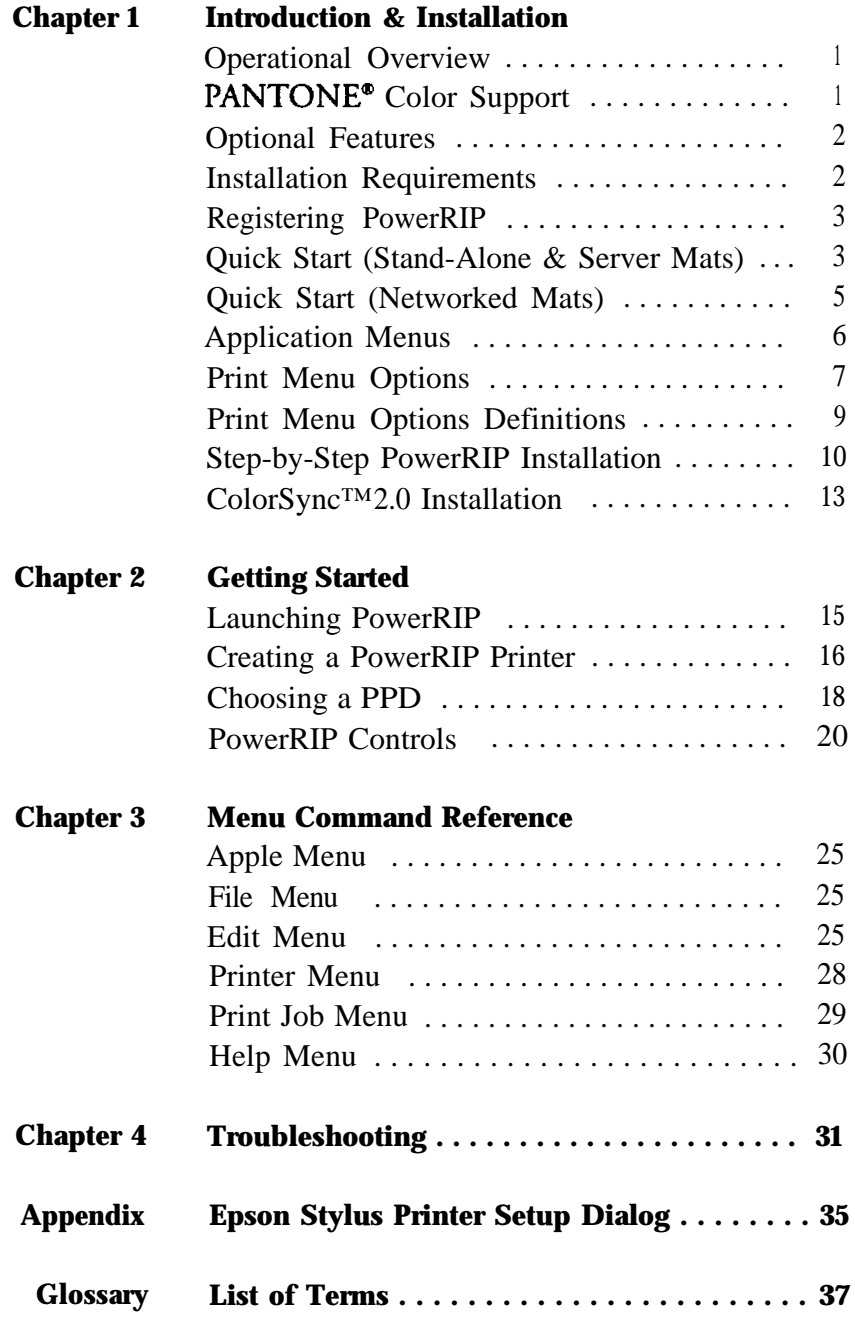

### **Birmy Graphics Technical Support**

For technical assistance with the installation, configuration and operation of the Birmy PowerRIP, please call Birmy Customer Support (407) 723-2893. The hours of operation are 9am-8pm EST

Please do not call the Birmy Fulfillment Center for technical information. There are no support personnel at that location; the phone number is for PowerRIP registration only.

Please refer to Troubleshooting, Chapter 4, before calling Customer Support. When calling for technical assistance, be ready to identify your system and its configuration, the serial number of your copy of PowerRIP, and a description of the problems you are encountering. It is highly recommended that you enable the Log Messages option when creating a PowerRIP printer. The entries in the log will help our support staff to identify PostScript error messages.

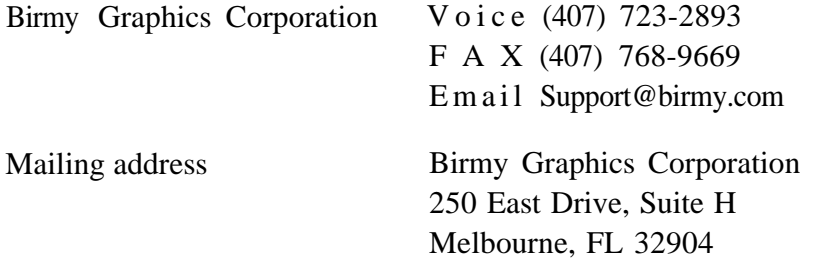

## <span id="page-5-0"></span>*INTRODUCTION & INSTALLATION*

The Birmy PowerRIP" application is a software raster image processor (RIP) for the Macintosh computer. PowerRIP reads and

interprets Adobe™ Level 2 PostScript™ and prints color raster images on imaging devices. Features include interpretation by the Adobe Configurable PostScript™ Interpreter (CPSI), print job spooling, support for multiple printers and multiple users, printer selection using the Chooser desk accessory, and job logging and saving. PANTONE' Calibrated support files are also included. Optional features include Open PrePress Interface (OPI) substitution and spoken error messages.

Birmy PowerRIP **Chapter 1** 

### **Operational Overview**

PowerRIP works on a stand-alone Macintosh or a non-dedicated or dedicated Macintosh PowerRIP server if more than one Macintosh is to access PowerRIp The imaging device is connected to the PowerRIP server, and at least one PowerRIP printer is defined for the imaging device. The PowerRIP server is the Macintosh running the PowerRIP application.

To print to an EPSON Stylus managed by PowerRIP, you must first launch Power-RIP and create and open at least one PowerRIP printer.

Once opened, the PowerRIP printer appears as a PSPrinter in the Chooser dialog displayed on a PowerRIP client. A PowerRIP client can be any Macintosh networked to the PowerRIP server. You may select any PowerRIP printer in the Chooser list as the current printer. You can then print to the PowerRIP printer normally, simply by selecting the Print command in your application.

Ah PowerRIP printers are closed when PowerRIP quits. You must open the Power-RIP printer that you want after you start the PowerRIP application.

Printing from a PowerRIP server requires that you add a job file to the appropriate printer file. You can create a new job file by choosing the File destination option in the LaserWriter Print dialog and selecting the destination folder to be the jobs folder. Alternately, you can copy a previously saved job file to the jobs folder using the Finder. Never print directly to a PowerRIP printer from a PowerRIP server.

## **PANTONE@ Color Support**

PANTONE palette files are included in your PowerRIP package. These files can be read directly into PANTONE-licensed applications so the user will have calibrated versions of Pantone colors. User instructions are included on the PANTONE disk.

### **ColorSync™***2.0* **Support**

Disk 5 of the installer disks contains the ICC profiles required by ColorSync 2.0. Use these profiles in applications that support ColorSynch 2.0. See page 13.

### <span id="page-6-0"></span>**Optional Features**

PowerRIP can be configured to speak critical messages using the optional Speech Recognition feature available from Apple™ Computer, Inc.

### **Installation Requirements**

### **PowerRIP will run on any Macintosh computer with the following configuration:**

- Macintosh Centris, Quadra, or PowerMac. For the Centris and Quadra, an FPU (Floating Point Unit) is strongly recommended.
- 12 inch diagonal monitor or larger ("Classic" monitor not supported).
- . Atleast 12 MB of RAM (7.5 MB or PowerRIP, 4.5 MB for system, fonts, etc.). For optimal performance, at least 16 MB of RAM is highly recommended. Also, any memory requirements for optional software, e.g., OPI server, must be added to this total.

See page 29 for suggestions on increasing your available memory (RAM).

- In At least 80 MB of disk space (6-7 MB required for installation). As the maximum number of files in the jobs folders increases, this disk space requirement increases. Furthermore, when "Faster Copies" is selected, rendered images will be spooled to disk, requiring even more disk space.
- System 7.0 or later (System 7.1 or later recommended).

### **Any Macintosh computer with the following minimum configuration can be a PowerRIP client:**

- System 6.5 or later (System 7.1 or later recommended).
- AppleTalk or Ethertalk network connection with the PowerRIP server.
- 8 MB of RAM to install PowerRIP Client software.

Note: If you have less than 8 MB of RAM you will have to manually insert the necessary files into the System Folder of this client Macintosh. First install PowerRIP on your server Macintosh. Then go into the server's System Folder, the Extensions subfolder, and copy the Chooser Extension PSPrinter onto a diskette or directly, via your network, to the same location on the client Macintosh. You will also need to copy the PPDs (PostScript Printer Descriptions) which are located in the Printer Descriptions folder of the Extensions subfolder. The PPDs are named: Stylus Color (with Quark).PPD, Stylus Color.PPD, Stylus Pro (with Quark).PPD, Stylus Pro.PPD, Stylus Pro XL (with Quark).PPD, Stylus Pro XL.PPD. It is only necessary to copy the PPDs for the EPSON Stylus you are going to use. Put the appropriate PPDs into the Printer Descriptions folder of the Extensions subfolder on the client Macintosh.

### <span id="page-7-0"></span>**Registering PowerRIP**

PowerRIP must be registered before using. To register your copy of PowerRIP:

- 1. Insert the diskette labeled Key Disk.
- 2. Double click on the BirmyRegister icon and the following menu will appear.

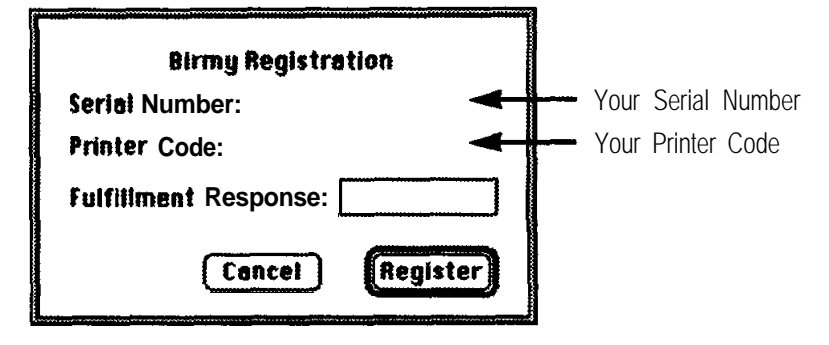

- 3. Call the Birmy Fulfillment Center at 800-613-3031 (24 hours a day, seven days a week). You will be asked for your Serial Number, Printer Code, and the model of your Stylus. (Stylus Color, Stylus Pro, or Stylus Pro XL.)
- 4. The Fulfillment Center will give you the required response number. Type that number in the Fulfillment Response box on the Birmy Registration menu. Before clicking on Register, record the number for future use. Fulfillment Response:  $\_\_ \_\_ \_\_ \_\_ \_\_ \_\_ \_$

### **Quick Start (for stand-alone or server Macintosh computers)**

Make backup copies of all installation disks

### **Connecting Stylus To Your Mac Via Serial Port**

Install your Stylus per the manufacturer's instructions. Your EPSON Stylus should be plugged into the printer port if you have a stand-alone Macintosh. You will have to disable LocalTalk in this case. To disable LocalTalk, go to the Network Control Panel and select Remote Only.

If you have multiple Mats that are on an AppleTalk network, your EPSON Stylus must be plugged into the modem port. If you are using modem software, it must be disabled.

### **Connecting Stylus To Your Mac Via EPSON's Optional AppleTalk/Ethertalk Interface Card**

Follow the instructions in the EPSON User's Guide for installation, networking and naming your printer.

#### **Install PowerRIP**

- 1. If you have an anti-virus utility, temporarily disable it. You do this by holding down the Shift key while you restart your Macintosh.
- 2. Insert **Disk** 1 and double click on the PowerRIP installer.
- 3. Click on **Continue.**
- **4.** Click on **Install** for default installation.
- **5.** Click on **InstaIl** to install in the PowerRIP 3.1 folder on your hard disk.
- 6. Follow the screen prompts for inserting **Disk 2** through **Disk** 4, and then **Disk 1** again. You will get the following message.

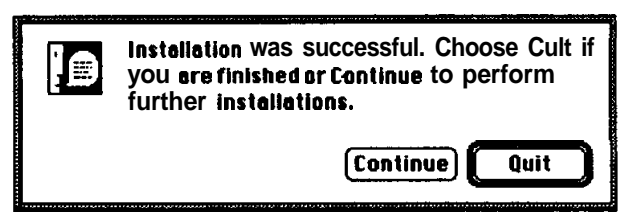

7. Click on Quit, eject Disk **1,** and reboot your Macintosh.

**Note:** If your EPSON Stylus is connected to the serial port and you are running System 7.5.1, or earlier, it is suggested that you update your serial driver. See page **12,** item 10 for details.

#### **Launching PowerRIP**

- **1. Open** the PowerRIP 3.1 foIder on your hard drive and double click on the **PowerRIP** icon to launch the application and open the PowerRIP Control Panel.
- 2. Under **File,** select a **New Printer** and select the model of your EPSON Stylus printer. If you have installed EPSON'S optional AppleTalk/Ethertalk card, select the model designated (AppleTalk). See the screen examples **on pages 35** and 36 for sample Stylus Setup and naming printer queue folders.
- 3. To select the proper PPD (PostScript Printer Description), open the Chooser (under &) and click on the **PSPrinter** icon. The printer you named (printer queue) will be displayed in the right column. Highlight the printer name and make AppleTalk **Active** (button on bottom of Chooser window). Click on **Setup...,** then on **More Choices.** Do not click on Auto Setup. On next menu click on Select PPD. Scroll down, if necessary, to PPDs for Stylus printers (Stylus **Color.PPD** through Stylus **Pro.PPD** Highlight the one that corresponds to your Stylus and click on **Select, then** click **OK** on the next menu. Close the Chooser by clicking on the upper left box.

#### <span id="page-9-0"></span>**Using PowerRIP With Your Desktop Applications**

- 1. If your Mac has sufficient RAM, you may keep PowerRIP open in the background while you work in other applications. If you don't have enough RAM (your Mac will tell you so), you must quit **PowerRIP.**
- 2. When setting up your documents, be sure to consider the printable area of your Epson Stylus. Minimum margins can be viewed in Page Setup menus.
- 3. You cannot print directly to PowerRIP unless you have multiple networked Mats. Instead you must create a PostScript file (save to disk), an option available in all PostScript applications. PostScript files should be saved to the printer queue folder you created inside the PowerRIP 3.1 folder. If you saved the PostScript file to some other destination, you can drag and drop it into the proper printer queue folder. Don't save jobs to the Printed Jobs folder inside the printer queue; jobs reside there after they have printed.
- 4. When you print a job and PowerRIP is open in the background, your job will start processing as soon as it gets to the printer queue. If you had to quit PowerRIP because of low memory, use the following instructions: After the PostScript file has been sent to the printer queue, quit the application, launch PowerRIP, and open the printer you previously created (under **File at** top select **Open Printer-open** the printer queue folder and double click on the printer icon). Your job will process and print after the printer starts your job.

### **Quick Start (for networked Mats)**

#### **Installing PowerRIP on Client Macintosh Computers**

Any networked Macintosh can be used as a client. See note on page 2 if you have less than 8 MB of RAM.

- 1. Insert **Disk 1** and double click on installer icon.
- **2. Click** on **Continue.**
- **3. Click on Custom,** then highlight PowerRIP **3.1 Client** and click **on Install.**
- 4. Follow the prompts to insert **Disk** 2 through **Disk** 4, and then **Disk 1** again. When the installation is complete, click OK and eject Disk 1.

#### **Printing To PowerRIP Server From Client Mats**

A Client is any Macintosh connected to the Server Macintosh via AppleTalk or Ethertalk. When the PowerRIP Control Panel and a printer are open on a server Mac, you will see the name of your printer in the Chooser of a client Mac. Select the proper PPD as in previous instructions and print directly to the printer; there is no need to create a PostScript file.

### <span id="page-10-0"></span>**Application Menus (stand-alone and server Mac)**

### **QuarkXPress® Page Setup for "Epson Stylus" Print Queue**

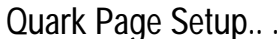

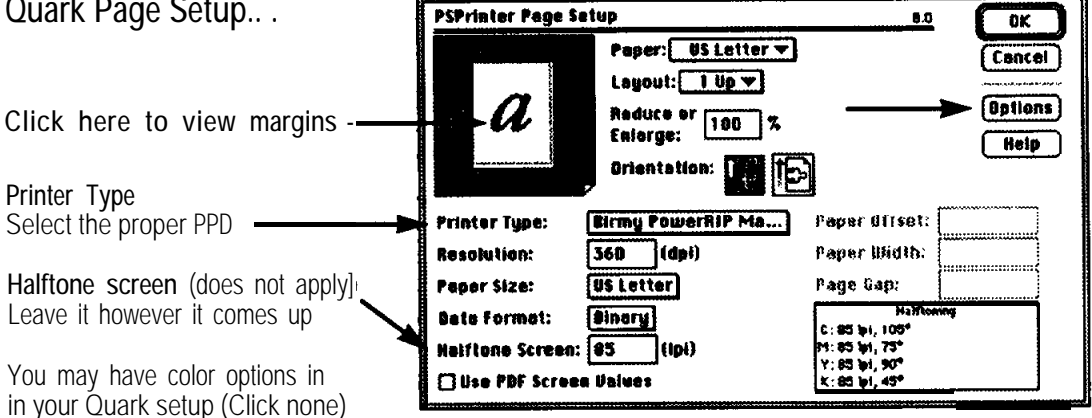

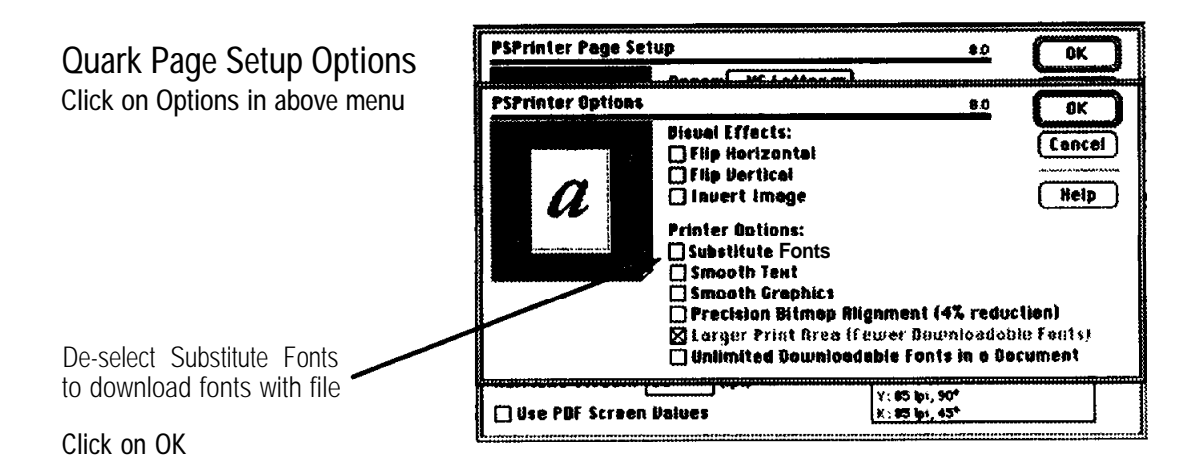

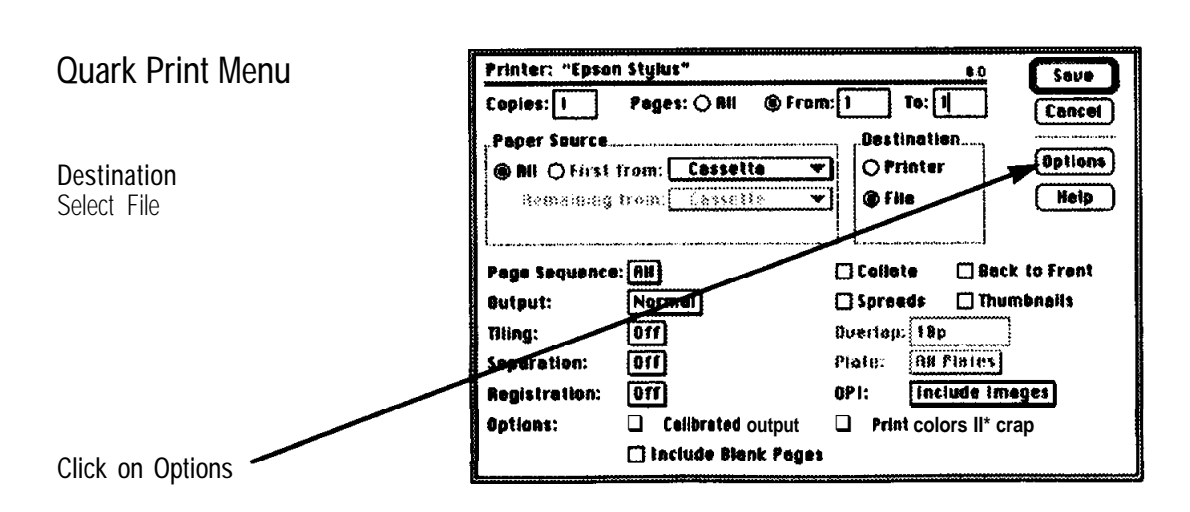

#### <span id="page-11-0"></span>**Print Menu (Options) Priniec "Epson Slylur" Saue Most Applications copies: 1 Pages: 0 fill**  $\n *erom*:1\n$  $To: \boxed{1}$ **Cancel** *Me: To get this menu in* **PfhlS Ogllont** 9.0 *PageMaker 5 hold down the*  $\overline{\mathbf{0}}$ K **Couer Page: 8 None OEefore ORfler Ocmumenl** *Opt/on key before pulling* **Cancel** *down F//e and selecting* **Prlnl:l Callbreled Colorl6royrcele 'I** *Print.* **PostScript"' Errors:** No Special Reporting  $\overline{\phantom{a}}$  ( Resolution:<sup>[</sup>  $360dp$  $\rightarrow$ Optimum settings for *Note:* 360 dpi output on Paper Type: Coated Paper *Scroll down* coated paper are shown to select *all options See page 9 for explanation* OS ANGELES *of options in this menu* Click on OK then on Save

### **Creating PostScript File (Most Applications)**

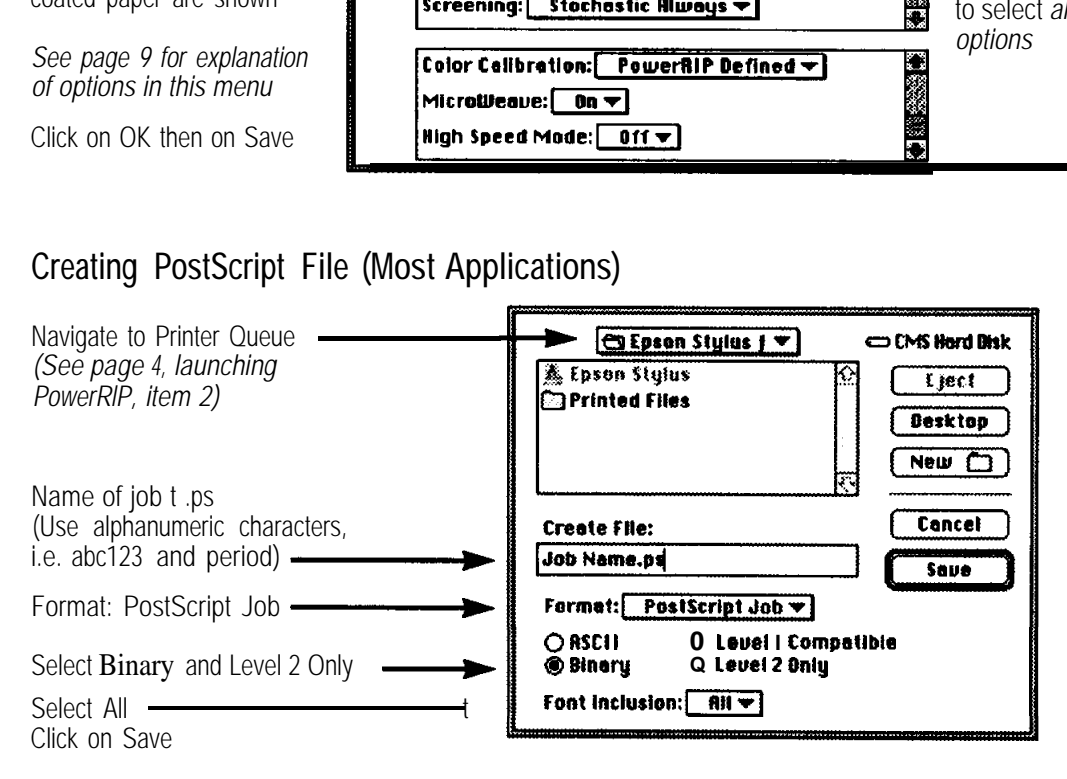

The PostScript file will be written to the Printer Queue. If PowerRIP is open in the background, the job will start to process and print. If PowerRIP is not open, double click on the PowerRIP icon in the PowerRIP 3.1 folder. When the PowerRIP Control Panel opens, select File... **Open Printer** and navigate to the Printer Queue folder (in this example, Epson Stylus). Double click on Epson Stylus; the job is processed and then the printer begins printing your file.

#### **Adobe PageMaker 6 Print Document Menu**

Click on **Features to** display the printing options for the EPSON Stylus

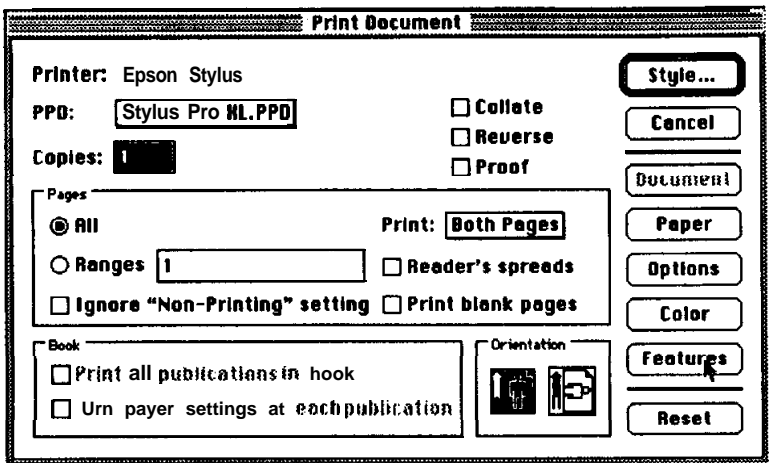

### **PageMaker 6 Print Features Menu**

After selecting the desired printing features, click on **Options** to get the Print Options Menu

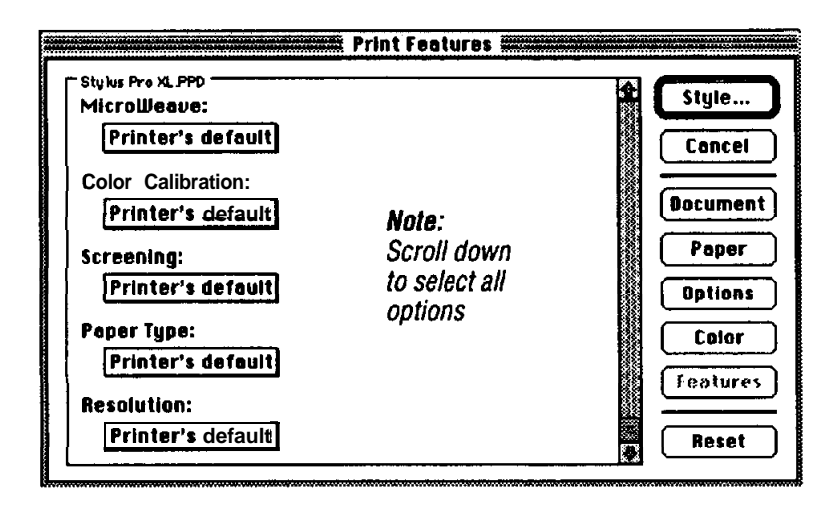

### **Print Options Menu PageMaker 6**

Sample menu for setting up a PostScript file

Click on Save as...

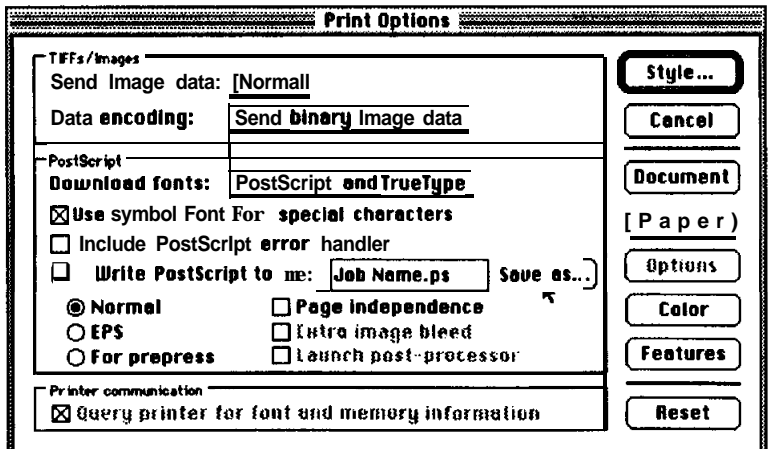

### <span id="page-13-0"></span>**Write PostScript to file PageMaker 6**

Navigate to Printer Queue *(See page 4, Launching PowerRIP, item 2)*

Click on OK to write PostScript to the Printer Queue

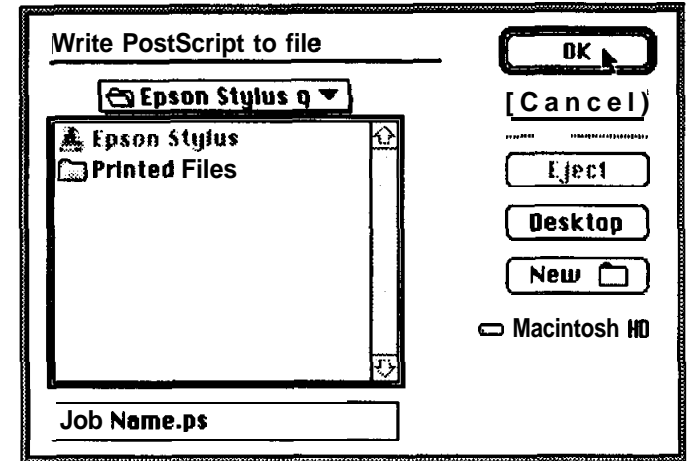

The PostScript file will be written to the Printer Queue. If PowerRIP is open in the background, the job will start to process and print. If PowerRIP is not open, double click on the PowerRIP icon in the PowerRIP 3.1 folder. When the PowerRIP Control Panel opens, select **File... Open Printer** and navigate to the Printer Queue folder (in this example, Epson Stylus). Double click on **Epson Stylus;** the job is processed and then the printer begins printing your file.

### **Print Menu Options Definitions**

Selectable items having special meaning in the Print Options menu are listed below:

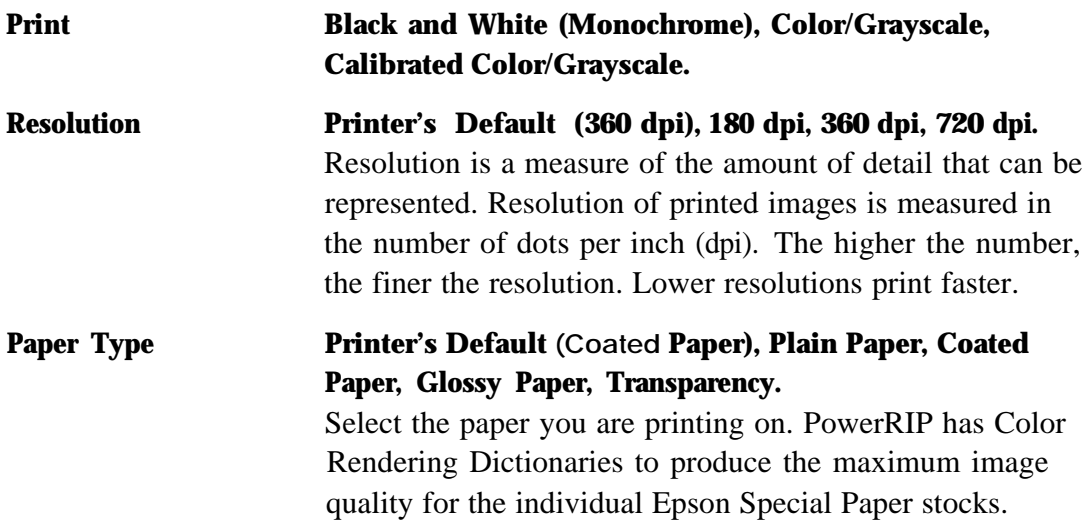

<span id="page-14-0"></span>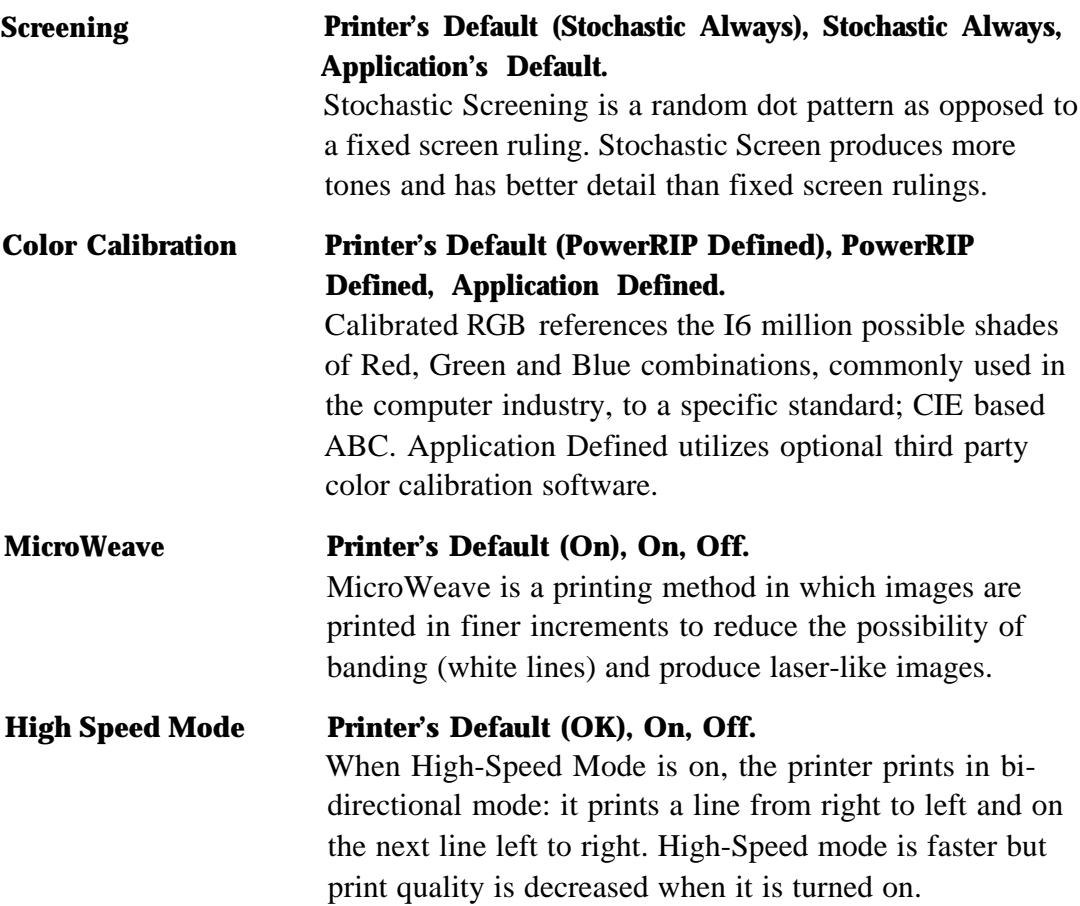

### **Step-by-Step PowerRIP Installation**

Before installing PowerRIP, you should make backup copies of all the installation disks. There is no copy protection on the disks, so you may copy them using the Finder or any of several available utilities.

If your system does not meet the minimum hardware and software requirements previously listed, the program will not be installed successfully.

#### **To install PowerRIP server, stand-alone or PowerRIP client, do the following:**

- 1. Turn off all extensions by holding down the shift key while rebooting your Macintosh.
- 2. Insert the floppy disk labeled PowerRIP InstaIler Disk 1.
- 3. Double click on the PowerRIP installer icon. The PowerRIP installer starts, and the PowerRIP screen is displayed.

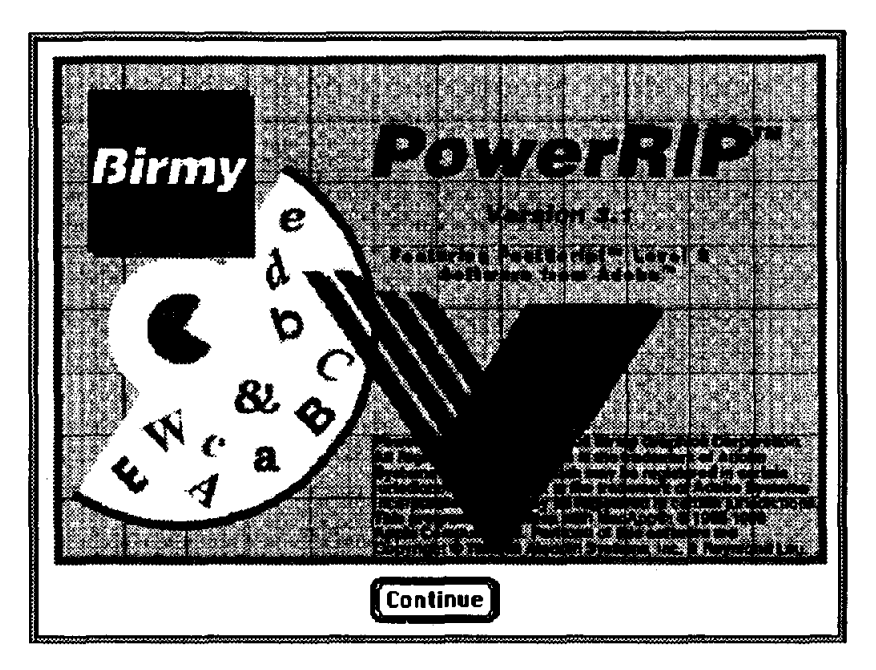

- 4. Click on Continue. The main installation window is displayed.
- 5. To do a default installation on a PowerRIP server or a stand-alone Macintosh, click on the Install button and go to step 7. The default installation will copy all files necessary to run Power-RIP as well as the PSPrinter PostScript printer driver, and PostScript Printer Descriptions (PPDs) for Epson supported PowerRIP devices.

To install fewer files than the default. click on the Custom button.

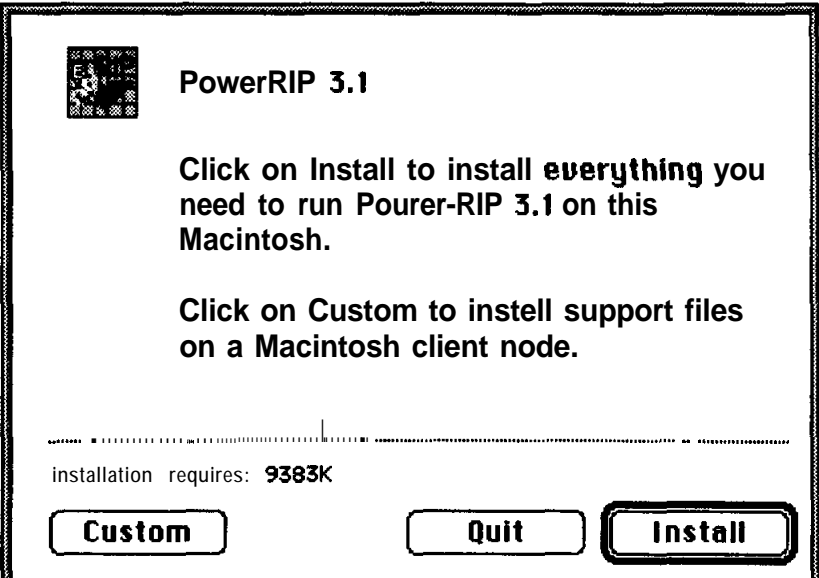

*6.* The custom installation window is now displayed with all installation options listed. **PowerRIP** 3.1, the default installation option, is highlighted.

If **you** select the **Minimum PowerRIP** 3.1 Server option, only those files necessary to run PowerRIP will be installed. PowerRIP client files to support printing from the PowerRIP server will not be copied.

In this case, you may also select/unselect additional options by holding down the Command key and clicking on the name of the option.

If you are installing the program on a PowerRIP client, you should choose only **the PowerRIP 3.1 dent** option to install the PSPrinter PostScript printer driver and PostScript Printer Descriptions (PPDs) for Epson imaging devices supported by PowerRIP

When you have selected all appropriate options, click on Install.

7. A standard Save File dialog is now displayed requesting a name and location of a folder in which you would like folders and files to be installed. The default folder name is PowerRIP 3.1. Note that some folders and files are not copied to the specified folder but rather to the System Folder.

If you have selected **the PowerRIP 3.1 client** option, this dialog is skipped, since all files are copied to the System Folder.

- 8. Insert the other diskettes as requested by the installation program.
- 9. When the installation is complete, click on Quit or Continue. If your EPSON Stylus is plugged into the serial port, and your Macintosh is running System 7.5.1 or earlier, it is suggested that you update your serial driver.
- **10.** If PowerRIP installation is being performed on a:
	- a. Macintosh 68040 other than an AV model, Power Macintosh 500 series, or Power Macintosh **100** series running System 7.5.2; click on **Quit,** eject Disk **1,** and reboot your Macintosh.
	- b. Power Macintosh **100** series, CentrislQuadra 66OAV, or Quadra 84OAV, all running System 7.5.1 or less; click **on Continue.** On the next menu click **on Custom.** Highlight **SeriaIDMA,** then click on **Install.** This places an updated serial driver, from Apple Computer, Inc., into the Extensions Folder. Follow the screen prompts for inserting **Disk** 2 through **Disk** 4, and then Disk **1** again. You will get a message saying installation was successful. Click on **OK,** eject Disk **1,** and reboot your Macintosh.

<span id="page-17-0"></span>For a default **or PowerRIP 3.1 client** installation, the PSPrinter driver is copied to the System Extensions folder, and the PostScript Printer Description (PPD) files are copied to the Printer Descriptions subfolder of the System Extensions folder.

PSPrinter is a PostScript level 2 driver; it can be used in place of a LaserWriter driver version 8.0 or later. When printing to PowerRIP with a level 2 driver, you should first use the Chooser to select the PPD file matching the supported PowerRIP EPSON imaging device.

#### ColorSync™ 2.0

Disk 5 of the PowerRIP installation package contains the ICC profiles required by ColorSync 2.0. These profiles Should be placed in the Preferences sub-folder inside the System Folder. The profiles represent the Stylus Pro and Stylus Pro XL printers at 360 dpi on EPSON coated stock, 720 dpi on EPSON coated stock, and 720 dpi on EPSON high gloss stock.

When using these profiles with applications that support ColorSync 2.0, **choose** the Print Menu option 'Application Defined" under Color Calibration. This gives the application the ability to convert RGB colors to a calibrated standard such as CIE **based** ABC. ColorSync 2.0 and the ICC profiles are designed to work with RGB colors and not CMYK colors. Files **saved as** CMYK colors as not affected by Color-Sync 2.0 and PowerRIP defined color calibration.

Note: PowerRIP must be registered before using. If you have not yet registered, see Registering PowerRIP on page 3. Do not insert the Key Disk when installing software on a PowerRIP client; registration is not necessary.

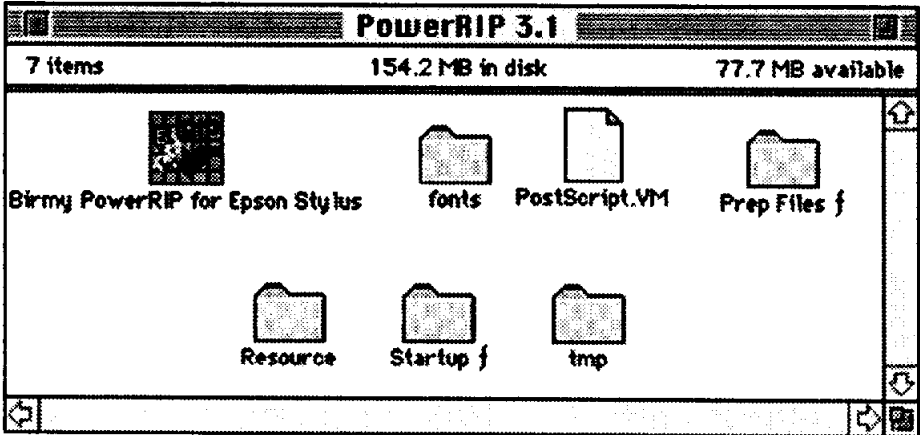

### **The following files and folders are copied to the PowerRIP 3.1 folder selected in Step 7 on page 12:**

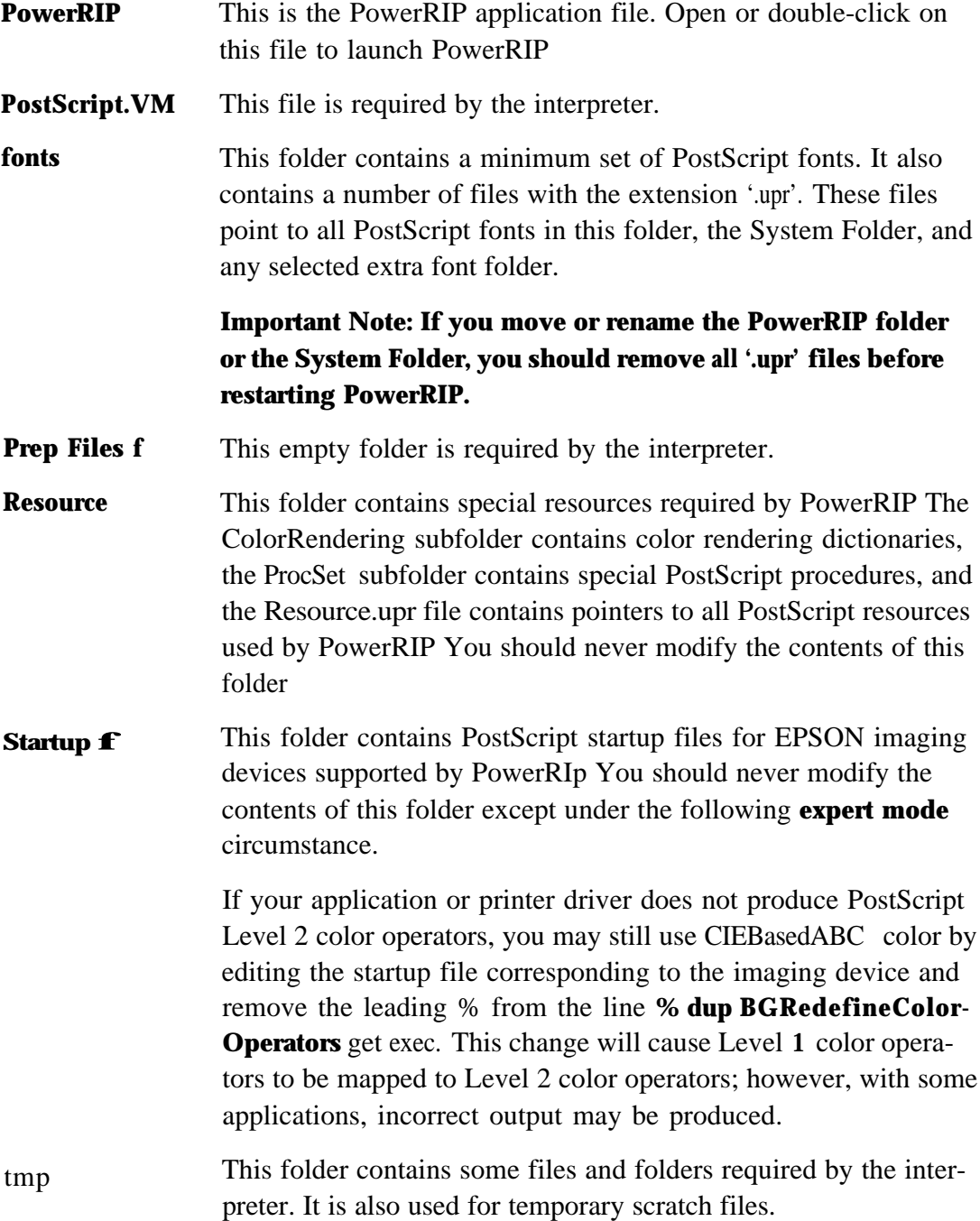

## <span id="page-19-0"></span>**GETTING STARTED**

### **Launching PowerRIP**

This section describes how to run PowerRIP, create PowerRIP printers, print to the created PowerRIP printers, and reprint the last job. The PowerRIP Control Panel Window, the Printer Setup Dialog, and the PowerRIP Completed Jobs Window are described in detail.

Before launching PowerRIP, connect your EPSON Stylus to the PowerRIP server (the Macintosh you have installed the PowerRIP application on). If you have a Mac network, connect the Stylus to the **Printer** port or Ethernet connection. If you have a stand-alone **Mac,** connect the Stylus to the **Printer** port and choose Remote Only in the **Network Control Panel.** Make sure that the printer is powered on.

If you haven't registered your copy of PowerRIP you will not be able to launch the application. See Registering PowerRIP on page 3.

To launch PowerRIP for the first time, open the **PowerRIP** 3.1 folder on your hard drive and double click on the **PowerRIP** icon.

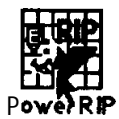

The application will launch and the PowerRIP-Control Panel window will be displayed. This window is always open while PowerRIP is running.

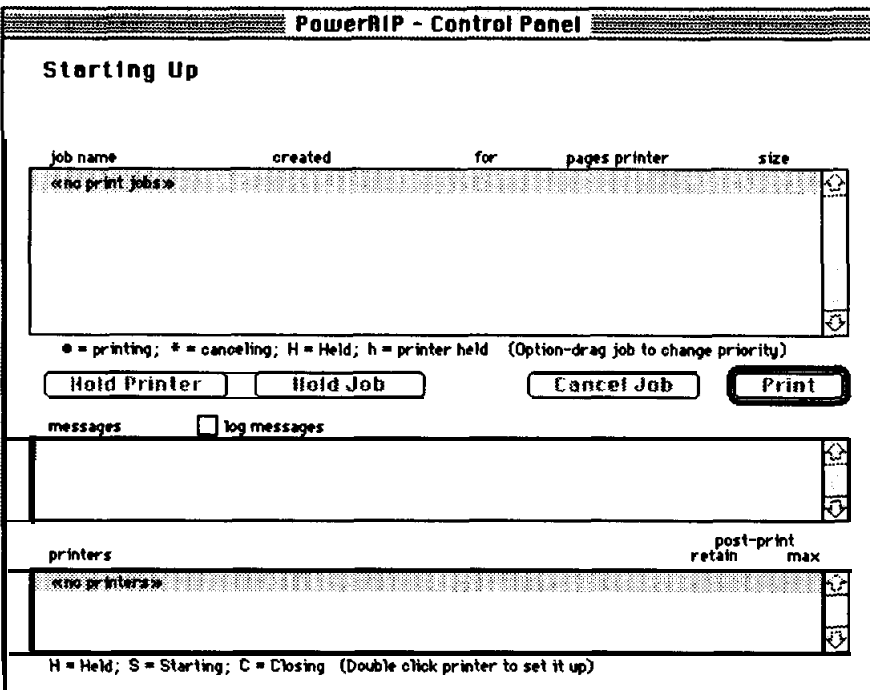

### <span id="page-20-0"></span>**Creating A PowerRIP Printer**

After launching PowerRIP for the first time, you must create a PowerRIP printer. Follow these steps:

- 1. Click on File at the top of the screen.
- **2.** Hold down mouse **button** and select **New Printer** menu command. You will see a listing of EPSON printers supported by this version of PowerRIP For this example we will **use** the Stylus Pro.. . but you should select your particular EPSON printer from this menu.

A **Printer Setup** dialog for the printer you choose is displayed. All EPSON Printer Setup dialogs have the same elements. A sample Printer Setup dialog for the EPSON Stylus Pro is shown below.

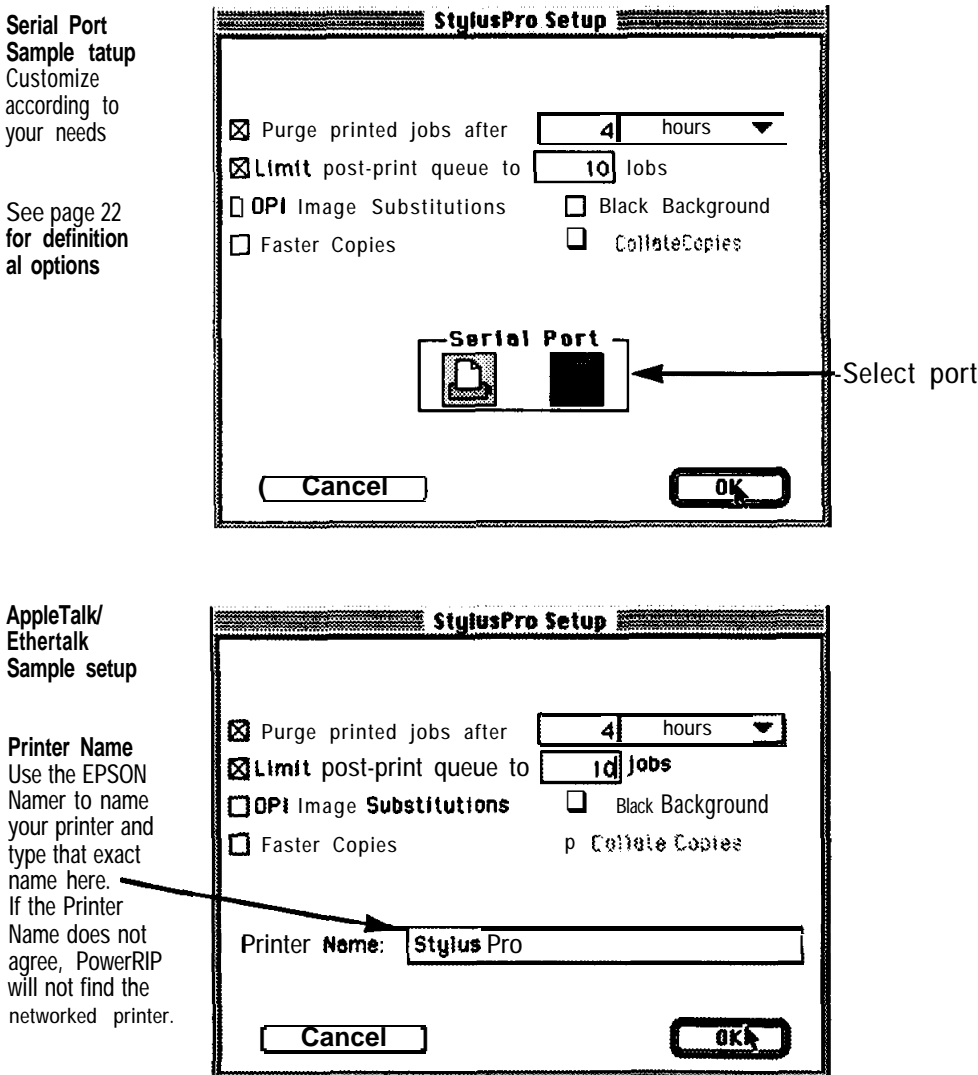

3. Select the options desired for your printer and then click OK The next menu will ask you to name the printer queue. In this example it was named Epson Stylus.

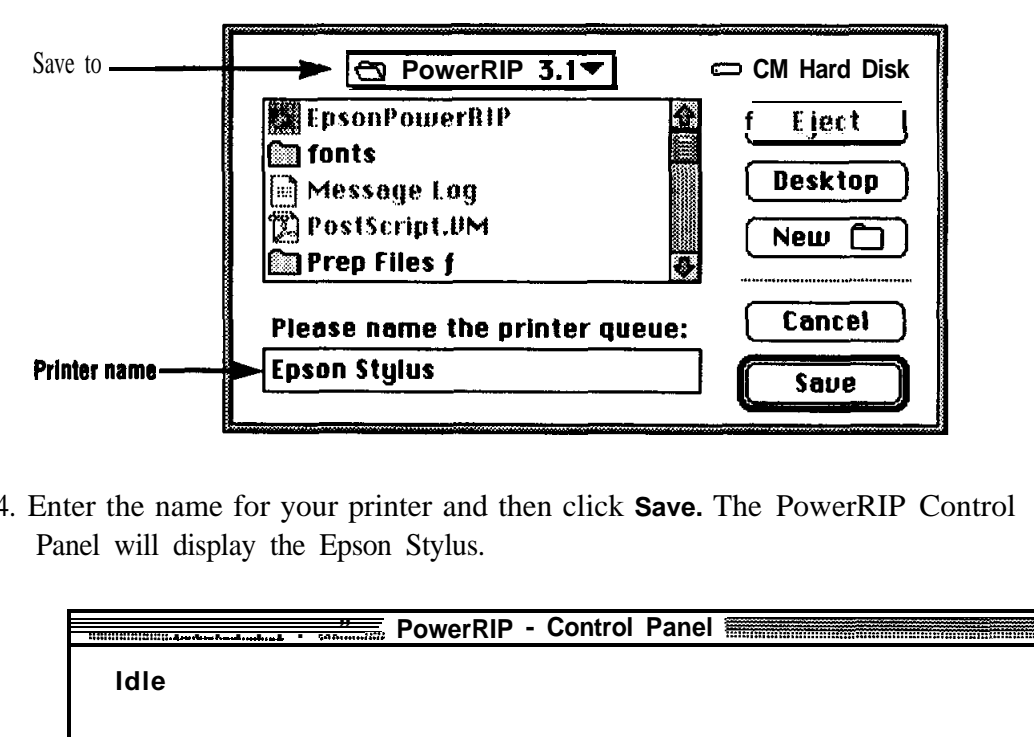

4. Enter the name for your printer and then click **Save.** The PowerRIP Control Panel will display the Epson Stylus.

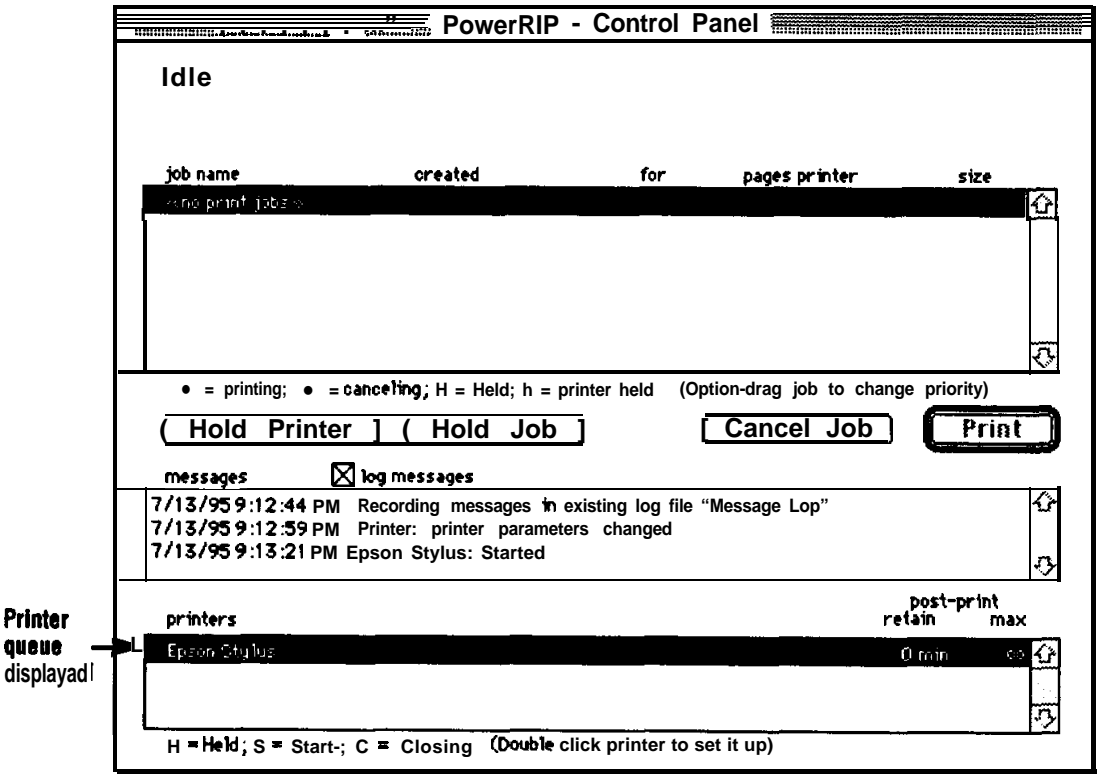

### <span id="page-22-0"></span>**Choosing a PPD**

Follow these steps to choose a PPD (PostScript Printer Description):

- 1. Open the Chooser under the Apple symbol at the top of the screen to select the PPD for your particular printer. The PowerRIP Control Panel and a printer must be open in order to see the **device** in the Chooser.
- 2. Click on the PSPrinter icon in the left column. (The LaserWriter 8 may also be used.) Your printer queue will be shown in the right column.
- 3. AppleTalk must be active for PowerRIP to function; click on the Active button at bottom of menu.

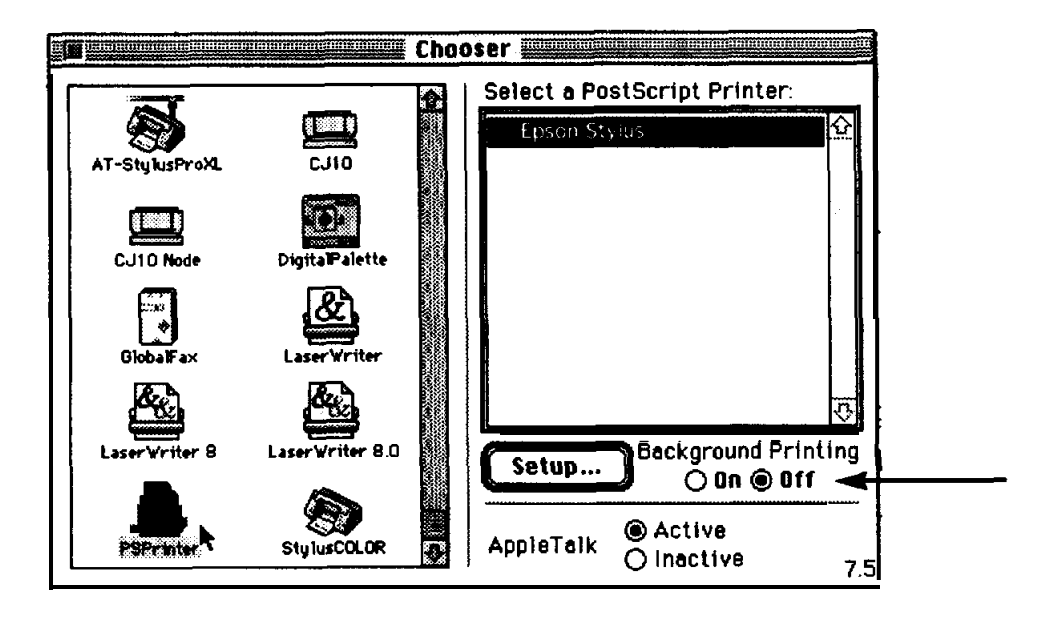

- 4. Click on the Setup... button.
- 5. On the next menu click on Select PPD. (If this menu is not displayed click on More Choices.) Auto Setup is not implemented in this version of Power-RIP; do not use.

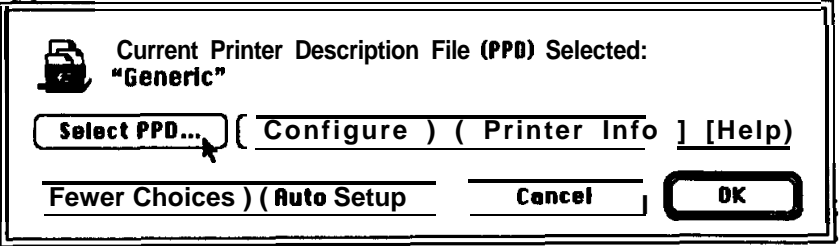

A list of available PPDs will be displayed when you click on Select PPD... Scroll down if necessary.

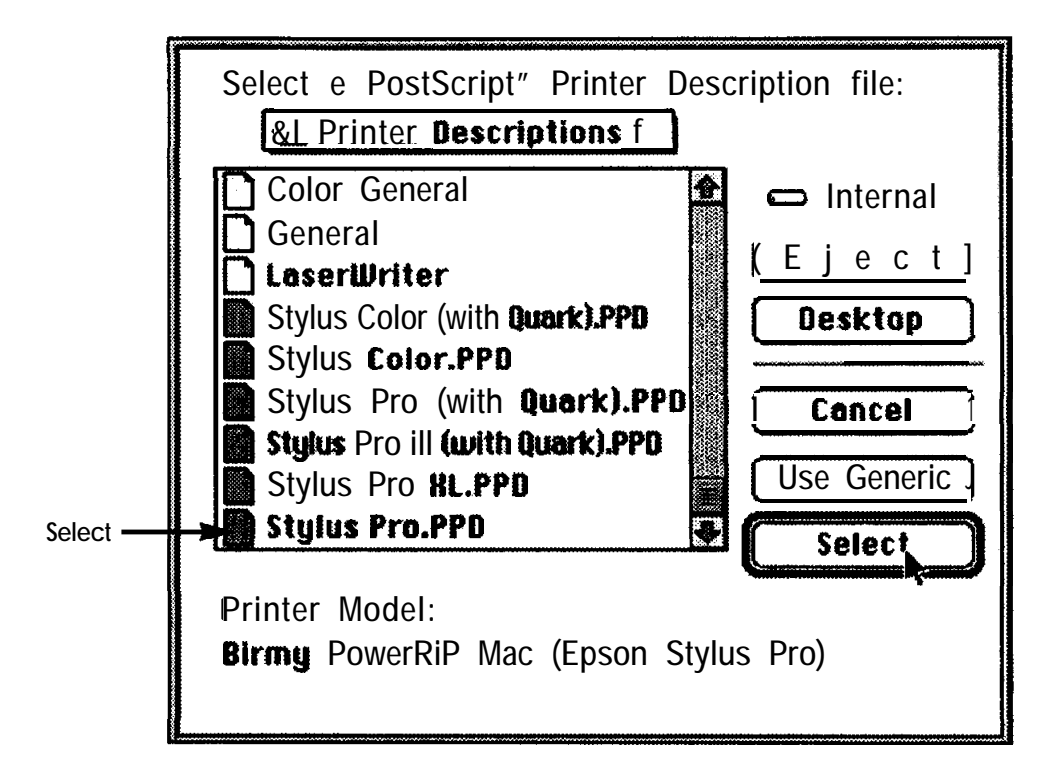

- 6. In the menu above, the PPD selected is Stylus Pro.PPD. At the bottom of the menu the actual printer name is displayed. Choose the appropriate PPD, and click on Select.
- 7. **Click** OK on the next menu and close the Chooser by clicking on the box at the upper left of the menu.

You have now created a Print **Queue** and selected the proper PPD for that particular printer.

For a detailed explanation of the PowerRIP controls see the following section.

### <span id="page-24-0"></span>**PowerRIP Controls**

#### **Pre-Print Queue List**

This view lists ail jobs that have yet to be printed for ail open printers. Each line in the list includes the following:

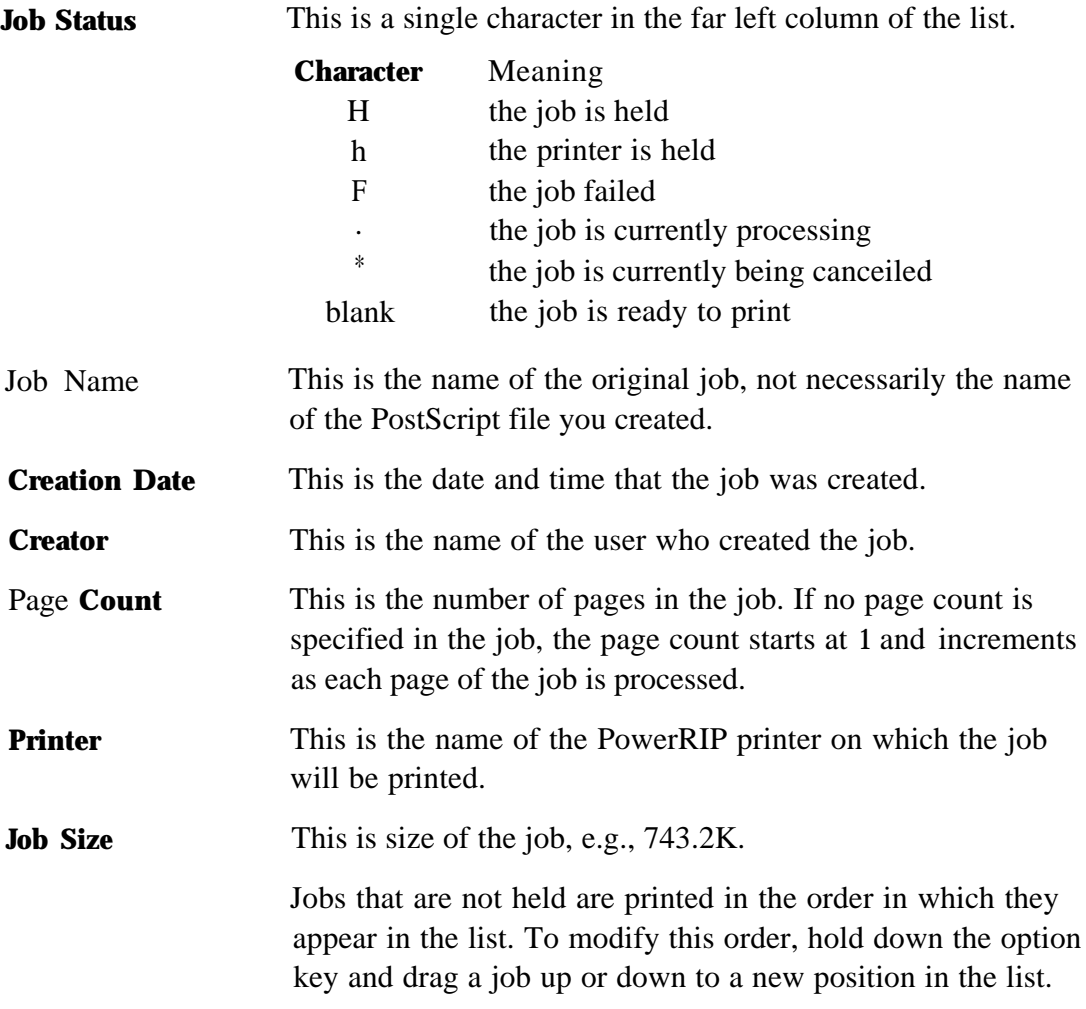

#### **Printer Controls**

Buttons for controlling the printer and jobs in the Pre-Print Queue are described below.

**Hold Printer** This button is a shortcut for the Hold Printer and Release Printer commands in the Printer menu. When the printer selected in the Printer List is held, this button changes to Release Printer. The currently printing job will not be held. See the full description of this command on page 28.

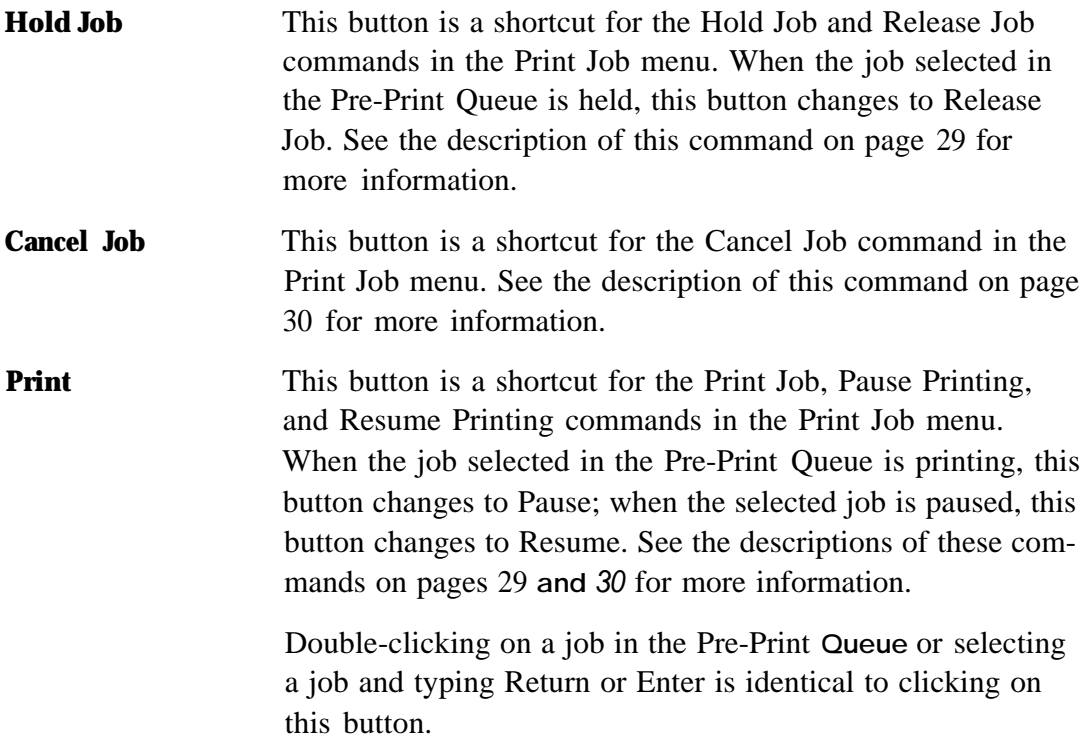

#### **Back Channel Logs**

Back Channel logs are fries created by PowerRIP for reviewing RIP activities such as printing times, error messages, etc. These message logs can **be** opened in TeachText (or SimpleText). You will **need a word** processor, such as Microsoft Word, to open the logs if you allow them to get too large.

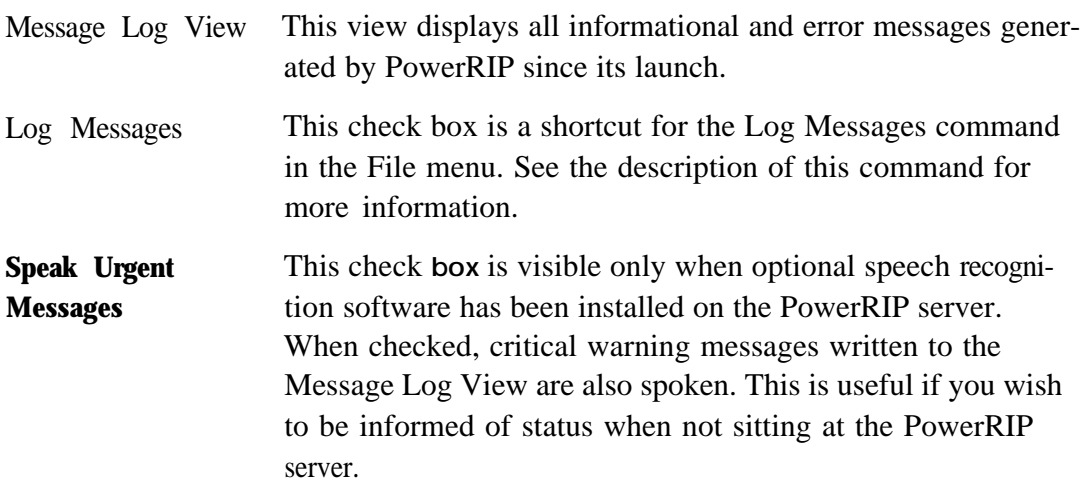

### **Printer List**

This view lists all open printers. Each line in the list includes the following:

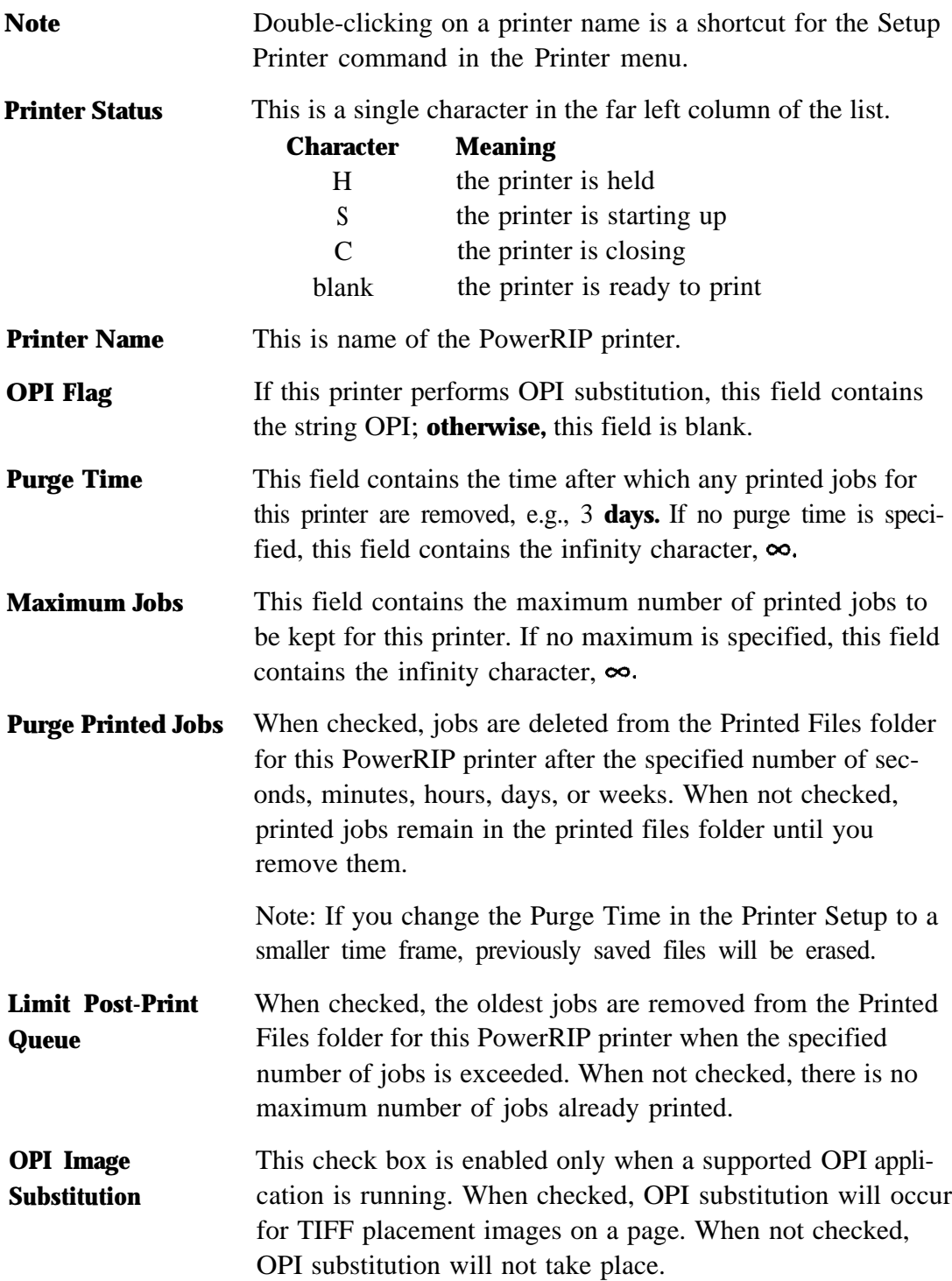

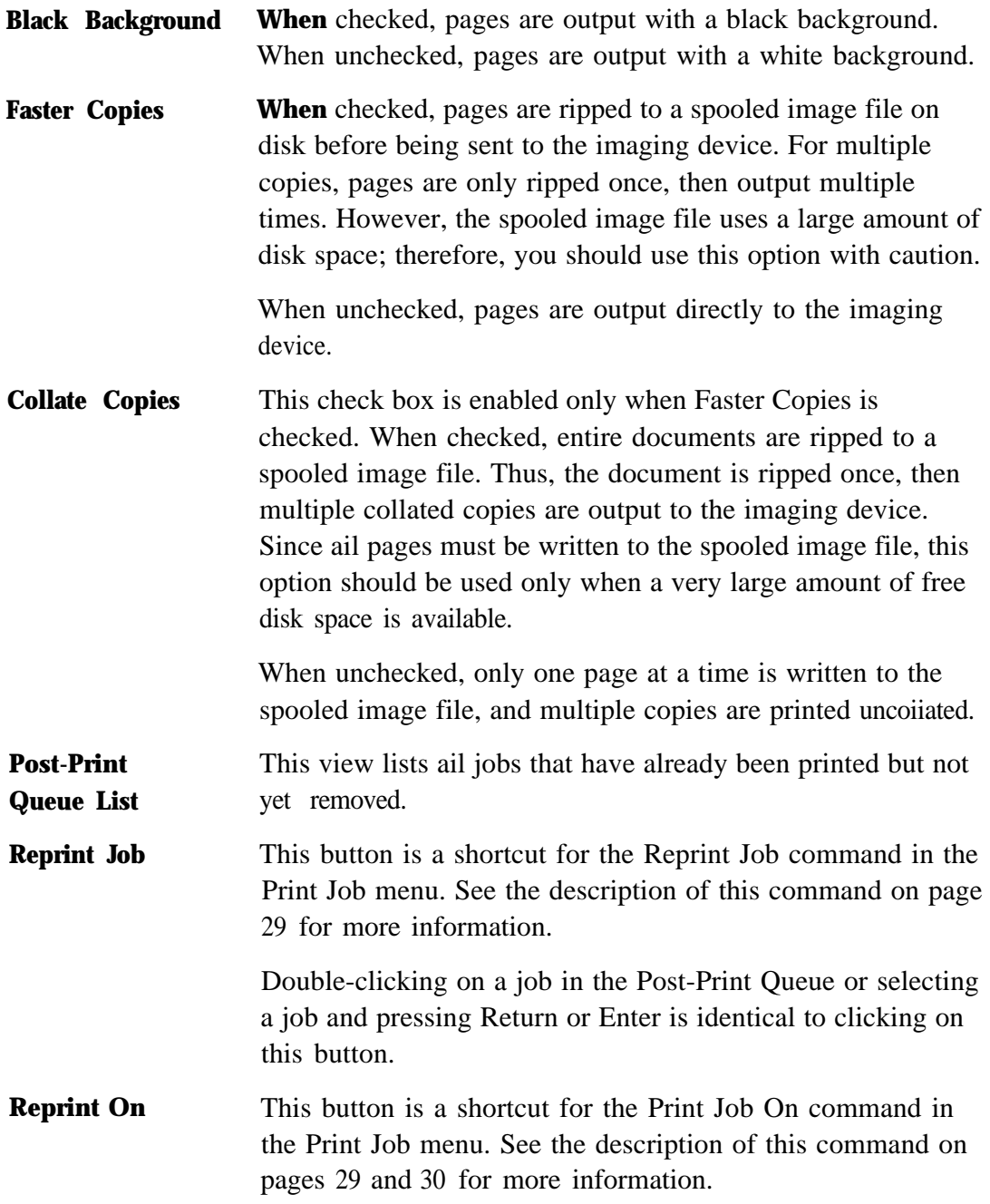

## <span id="page-29-0"></span>**MENU COMMAND REFERENCE**

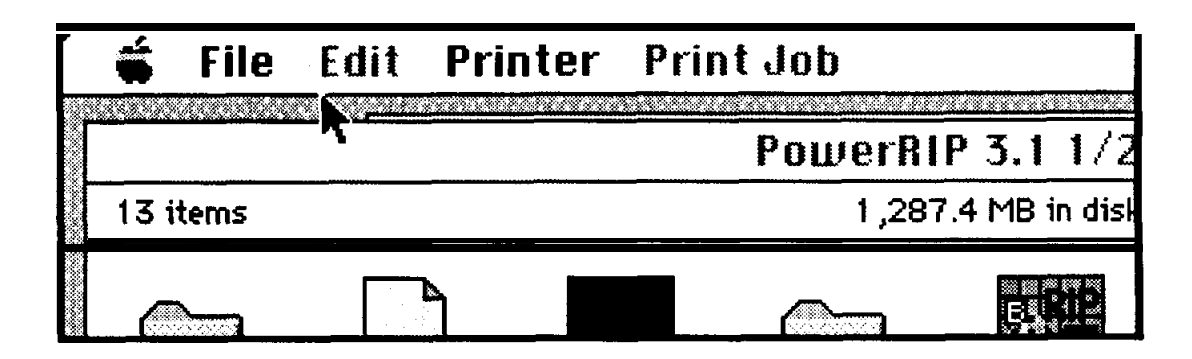

This section describes ail of the PowerRIP menus and each of the commands in these menus.

### **Apple Menu**

**About PowerRIP** This command displays a screen containing the name of this application, its version number, and other important information.

### **File Menu**

**New Printer** This menu consists of a single command for each available imaging device. You can create a new PowerRIP printer by choosing an imaging device name.

> When this command is selected, a Printer Setup Dialog for the chosen imaging device is displayed. You may change any of the default parameters, then click on OK. For a detailed description of the EPSON Stylus Printer Setup dialogue, see the appendix.

> A standard save file dialog is then displayed. Specify a name and location for the **new** PowerRIP printer, then click on Save to complete this operation. You must wait until the printer no longer displays a starting up status, 'S', before using it.

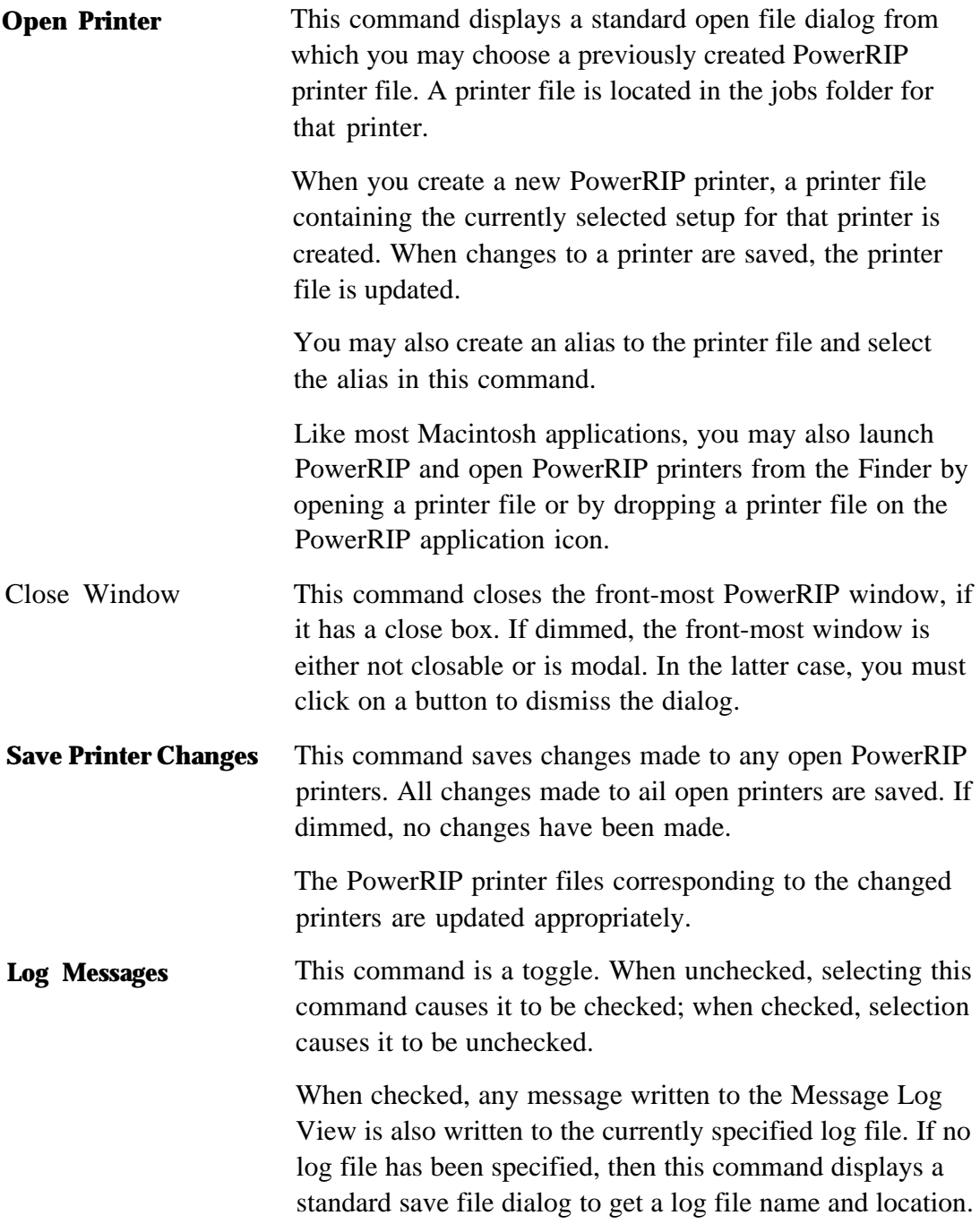

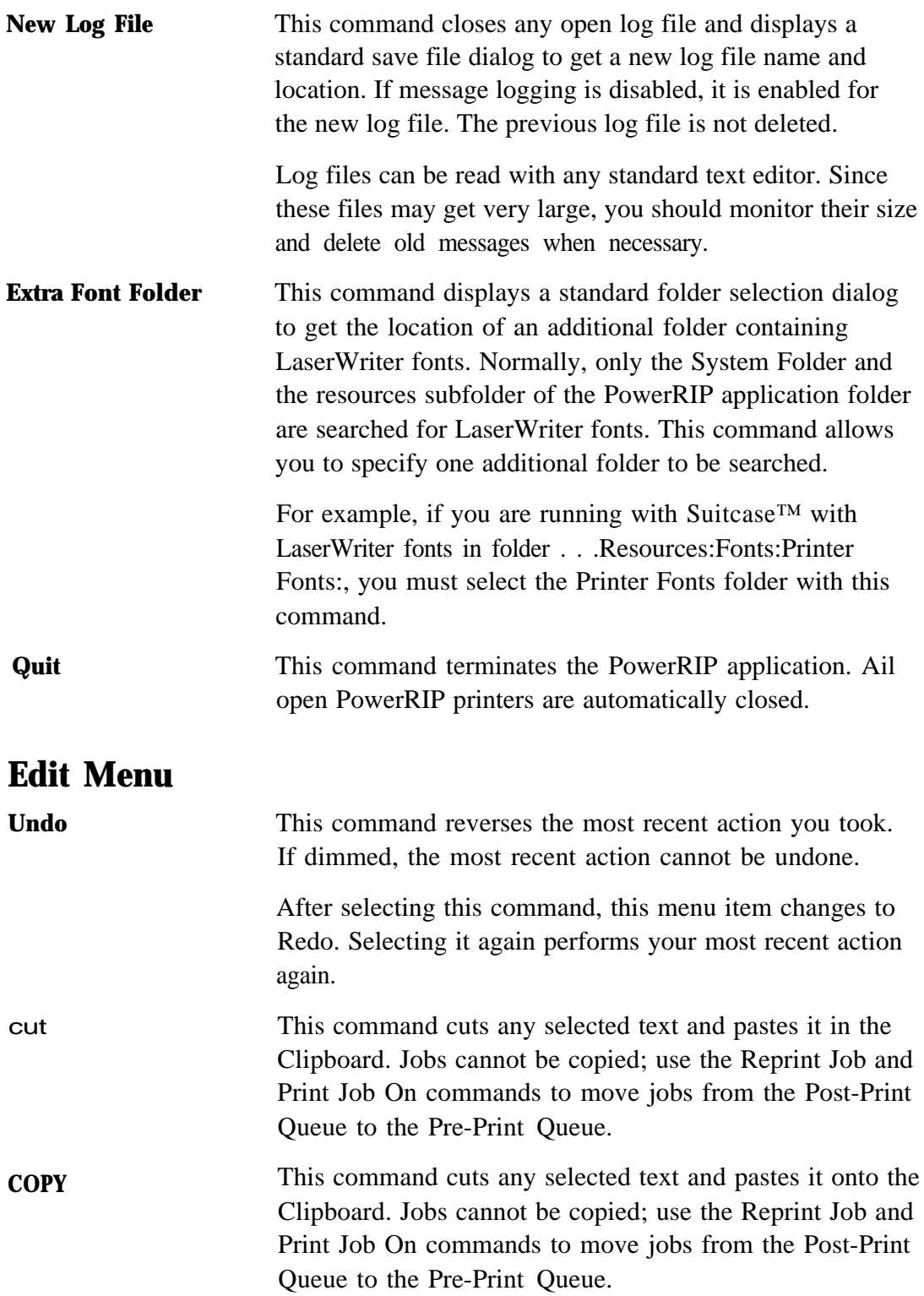

<span id="page-32-0"></span>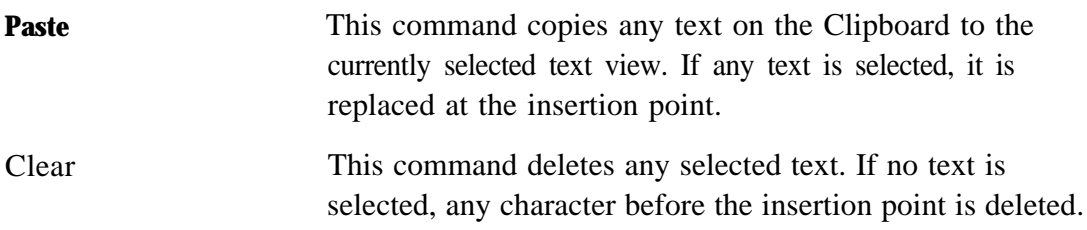

### **Printer Menu**

Except where noted, these commands operate on the selected printer in the Printer List.

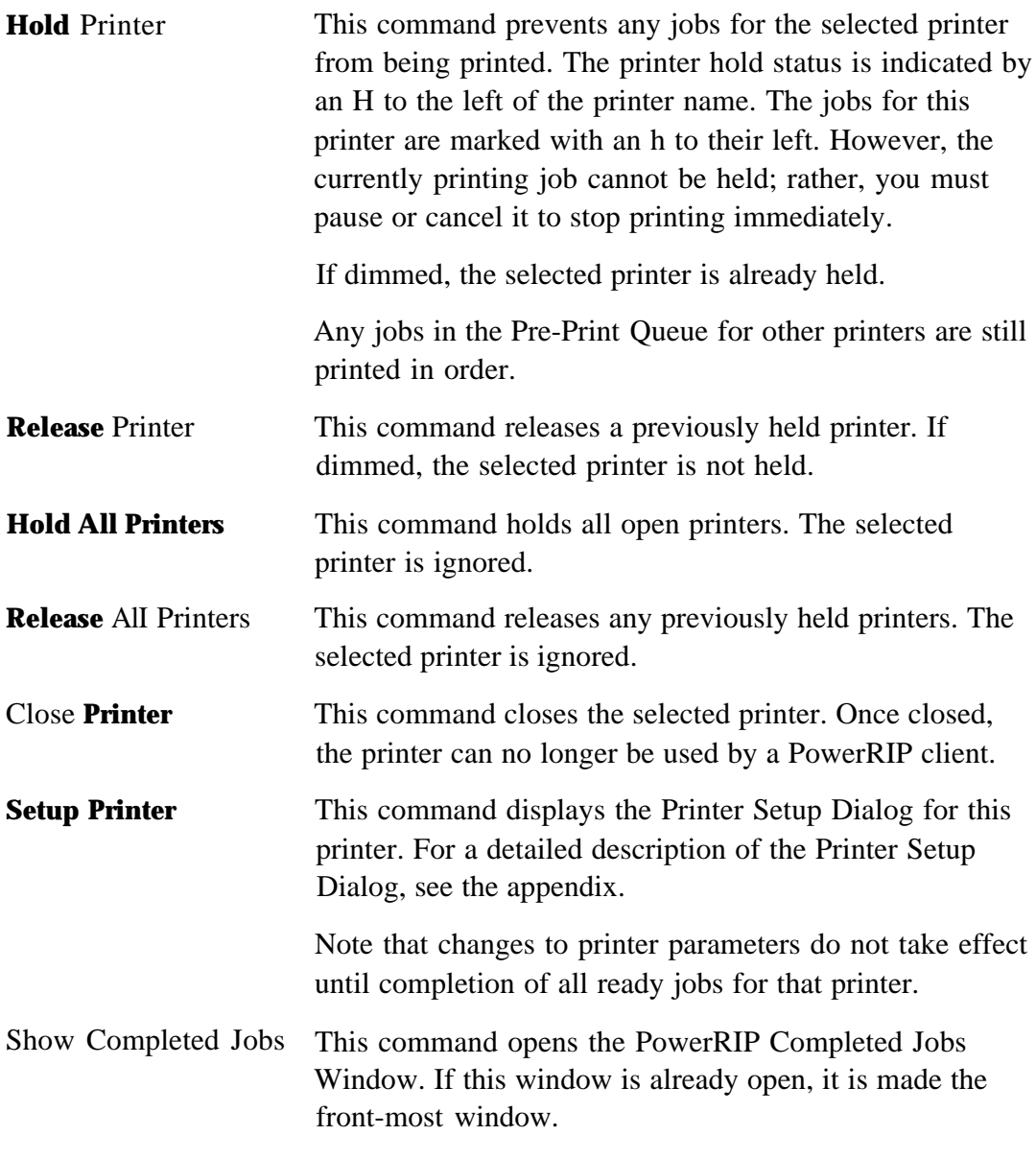

### <span id="page-33-0"></span>**Print Job Menu**

#### **Except where noted, these commands operate on the selected job in the Pre-Print Queue or Post-Print Queue.**

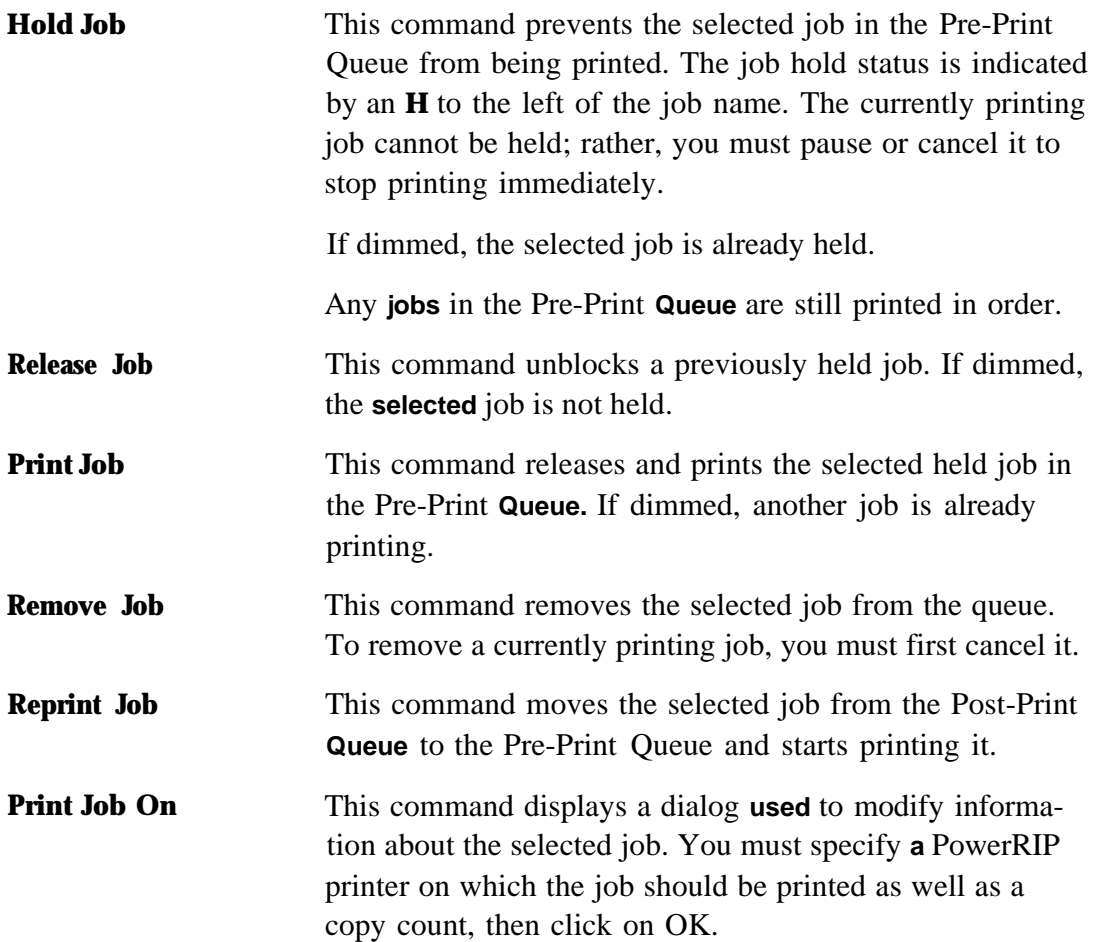

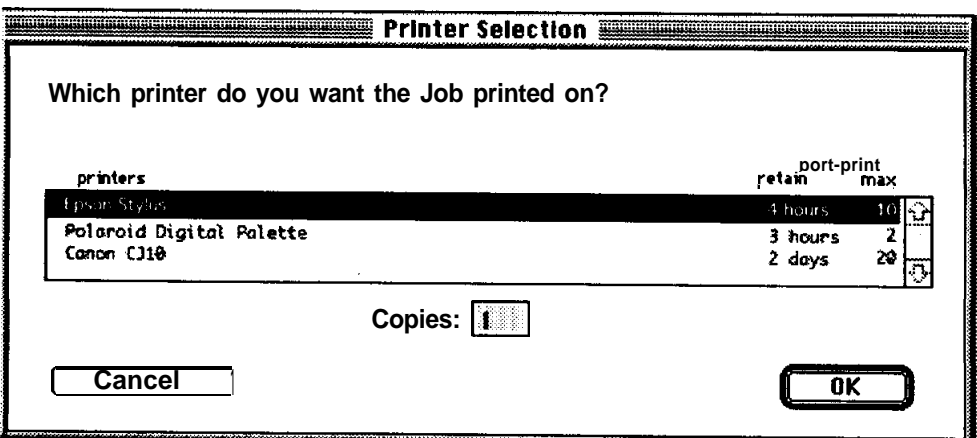

<span id="page-34-0"></span>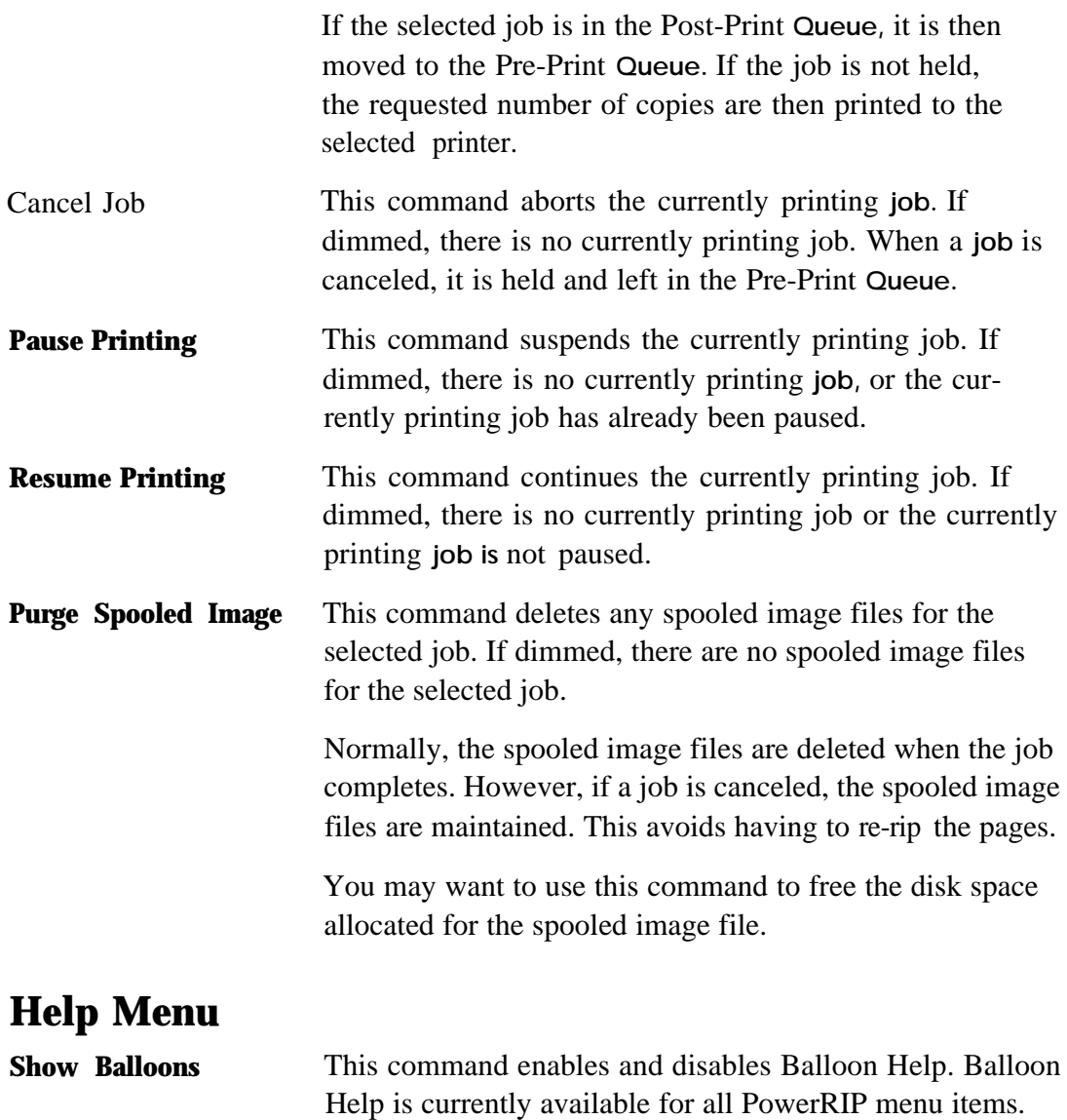

## <span id="page-35-0"></span>**TROUBLESHOOTING**

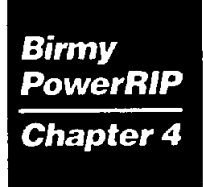

This troubleshooting guide lists possible solutions for common problems. Before using this guide, you should check the Message Log View for errors. If no errors are indicated, then use this guide to find a solution to your problem. If **you** still have a problem after reviewing this section, please call Birmy Customer Support (407) 723-2893. Hours of operation are 9am-8pm EST.

#### **The Following Message Appears When Attempting to Launch PowerRIP**

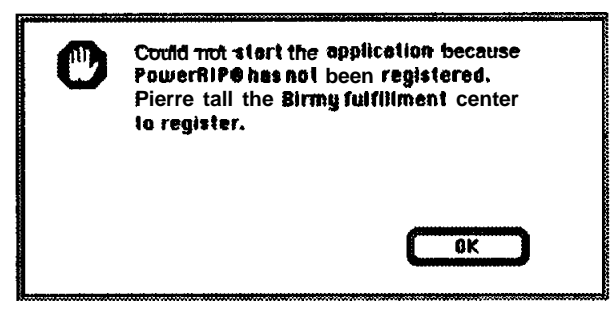

- PowerRIP has not been registered-see Registering PowerRIP on page 3. If you have registered and still get this message:
- Have you loaded PowerRIP on a different Macintosh?
- Have you replaced or changed your System boot-up disk?

See Registering PowerRIP on page 3 to reinstall the BirmyKey. If you have recorded the Fulfillment Responce number it is not necessary to call the Birmy Fulfillment Center; type that number in the Response box and click on Register.

I Have you purchased an additional EPSON Stylus that has not been registered? Call Birmy Customer Support to arrange for registration information.

#### **Out of Memory, Memory Low and VM Error Messages**

There are other ways to increase your RAM rather than purchasing and installing expensive SIMMs. PowerRIP's performance will be enhanced by the addition of available memory, especially on complex jobs.

- Virtual Memory On. Go to Control Panel under the Apple symbol and select the Memory Control Panel. Click the On button in the Virtual Memory panel.
- Install RAM Doubler. A relatively low-cost Extension from Connectix which effectively doubles the amount of your physical RAM.

• Allocate more memory to PowerRIP. If running, quit PowerRIP While on the desktop, highlight the PowerRIP icon. Under File, select Get Info. Increase the number in the Preferred size box relative to the amount of available memory you have. Keep in mind that the System Software requires available memory in addition to other applications you may want to have active while PowerRIP is running.

#### **Font Not Found: Using Courier, Findfont Errors**

- Are you allowing Font Substitution in your page setups?
- Do you have PostScript compatible printer fonts or just screen fonts?
- In order for fonts available to the system? In order for fonts to be available to the system they must be placed in the Fonts subfolder inside the System Folder. If your font library is too extensive to be placed in the Fonts subfolder, you might consider purchasing Suitcase™ a font handling utility from Fifth Generation Systems, Inc.
- In Have you renamed or moved the PowerRIP folder after the original installation? You will have to re-establish the font paths. To do this; open the font subfolder inside the PowerRIP folder and trash the five .upr files (ExtFonts.upr, FonFonts.ups, ResFonts.upr, SysFonts.upr, and XtraFonts.upr.). New .upr files will automatically be created when you restart PowerRIP If the problem still persists; open the Preferences sub-folder inside the System Folder and trash the PowerRIP™ Preferences. A new preference file will automatically be created when you restart PowerRIP.

#### **Images on Printed Pages are Clipping**

- Are your considering the printable image area of your EPSON Stylus? You may have to increase your margins.
- Are you selecting the proper PPD in the Chooser Setup?

#### **Printer Out of Synch - Outputting Repeated Pages of Extraneous Code**

- If Cancel Job or Hold Printer have no effect, power down the EPSON Stylus to avoid wasting paper.
- Force Quit the PowerRIP application. While holding down the option and command keys, press the escape key to Force Quit. Your Macintosh will have to be rebooted after doing this to reestablish communication with the printer.

### **Printer Cannot Be Opened Because Printer Not Available**

- Is the imaging device's power on?
- Is the imaging device connected properly to the PowerRIP server? Defective serial cables are a common problem.
- If using EPSON's optional LocalTalk/Ethertalk interface board, have you named the printer correctly in the Printer Setup dialog menu? See page 36 for detailed instructions.

### **Job in the-Print Queue Not Printed on Imaging Device**

- Is the PowerRIP printer ready rather than held, starting up, or closing?
- Is this job set up to print to the correct PowerRIP printer?
- Is the imaging device ready? Are any error indicators lit on the device?
- Is the imaging device powered on?
- Is the imaging device connected properly to the PowerRIP server?

#### **Job Does Not Appear in Pre-Print Queue**

- Is the PowerRIP printer for this job open?
- I. Was job placed in the proper queue? When creating a PostScript file make sure you save it to the printer queue you have set up. If you saved it to some other location you can drag it into the proper print queue.
- In Has the PowerRIP printer been selected in the Chooser on the client?
- Are both the PowerRIP server and client on the same enabled network?

#### **Job Prints in Black and White or One or More Colors Are Missing**

- Did you specify color output in your application's print dialog?
- Is one or more of the colors in color ink cartridge exhausted?

#### **Job Just Printed Not in Post-Print Queue**

- $\bullet$  Did you specify a purge time of 0 in the Printer Setup Dialog for the PowerRIP printer?
- $\bullet$  Did you specify a maximum job count of 0 in the Printer Setup Dialog for the PowerRIP printer?

### **Multiple Page Document Stops Outputting Before Job is Complete**

<sup>l</sup> Do you have Faster Copies checked in the Setup Printer dialog menu? When Faster Copies is checked, pages are ripped to a spooled image file on disk before being sent to the printer. This spooled image file uses a large amount of disk space. Uncheck Faster Copies in the Setup Printer menu and try again.

### **Client Times Out While Sending Job to PowerRIP**

- Did you switch to another application on the PowerRIP server? If so, the other application may not give PowerRIP enough time to maintain its connection with the client. Switch back to PowerRIP and try again.
- Is PowerRIP running on a slower Macintosh computer, and are there several clients trying to print to PowerRIP simultaneously? If so, your server may not be fast enough to support a large number of simultaneous transfers. Wait for some of the clients to completely send their jobs to PowerRIP, then try again.

### **Rendering Stopped or Slower Than Normal**

- If Are one or more clients sending jobs to PowerRIP? On slower Macintosh computers, transfer operations may require most of the available time; therefore, rendering during transfers slows down considerably.
- Is a dialog open? If so, rendering is suspended until the dialog is closed.

### **OPI Substitution Not Made**

- Is the OPI check box turned on in the Printer Setup Dialog for the PowerRIP printer?
- If Have you moved the OPI folder? If so, PowerRIP is unable to locate the folder and, thus, the high-resolution image.

### <span id="page-39-0"></span>*EPSON STYLUS PRINTER SETUP DIALOG*

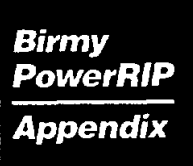

**Sample** setup Customize according to your needs

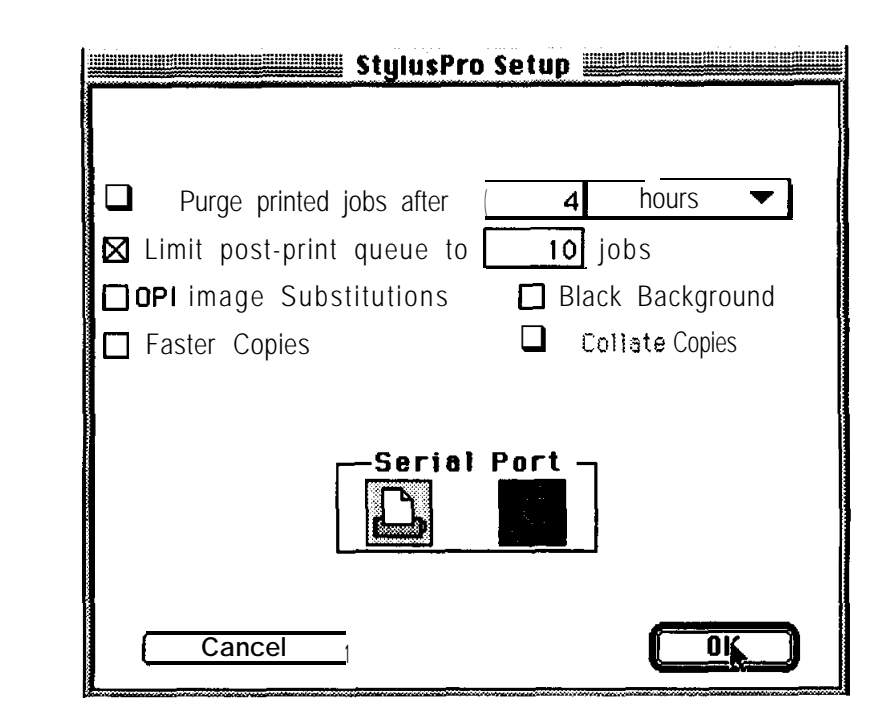

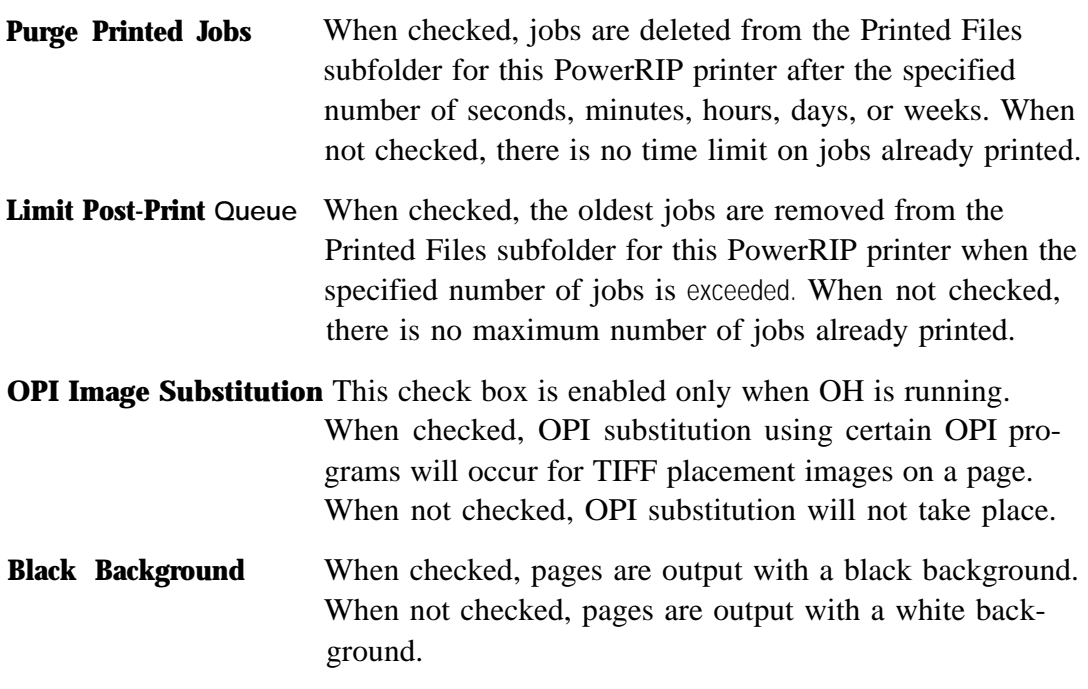

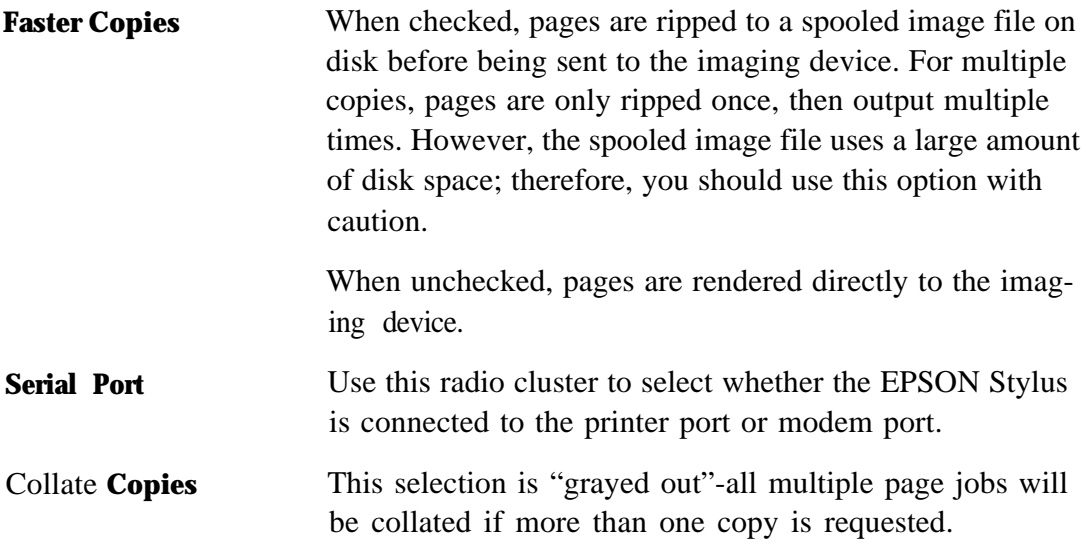

### **Printer Setup With Epson's Optional LocalTalk or Ethertalk Interface Board**

**Printer Name** If you have installed the EPSON optional LocalTalk interface board in your EPSON Stylus and you have selected an AppleTalk printer, the Setup screen will display Printer Name. Refer to the EPSON Stylus User's Guide to assign a name to your printer.

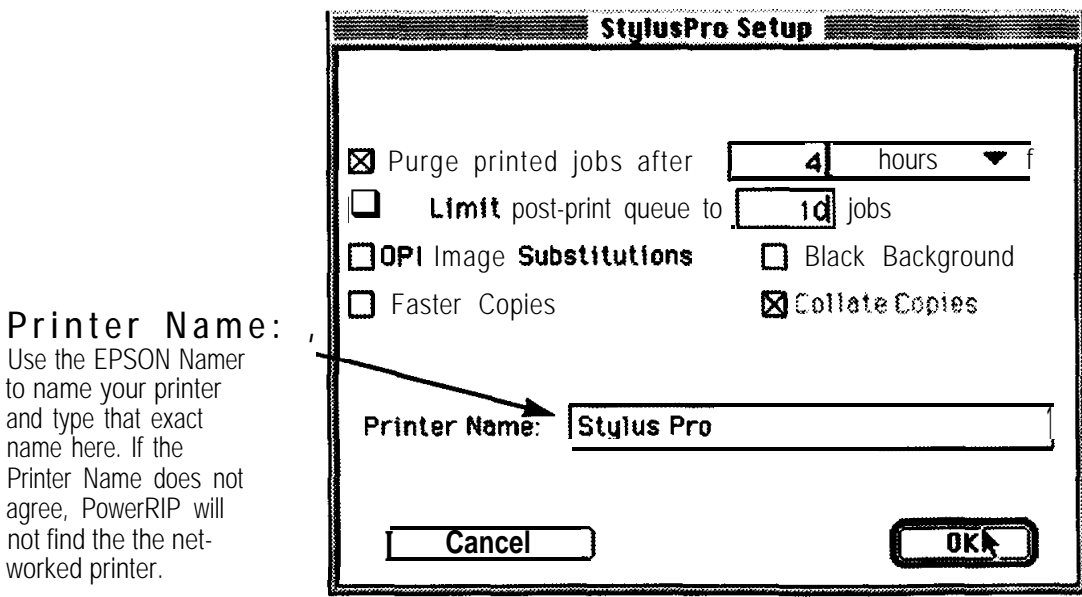

## <span id="page-41-0"></span>*LIST OF TERMS*

Several terms having special meaning within the context of this manual are listed below.

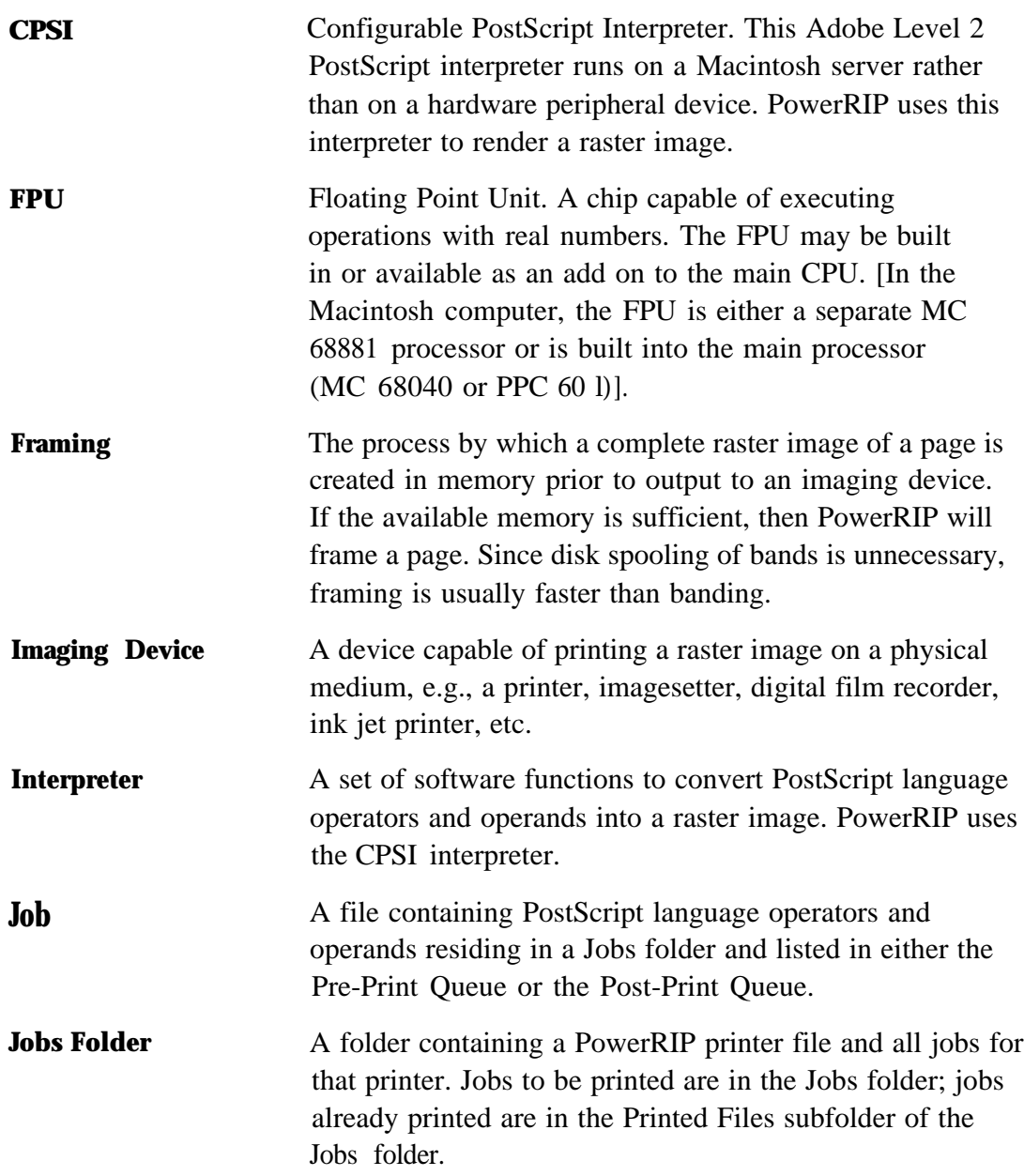

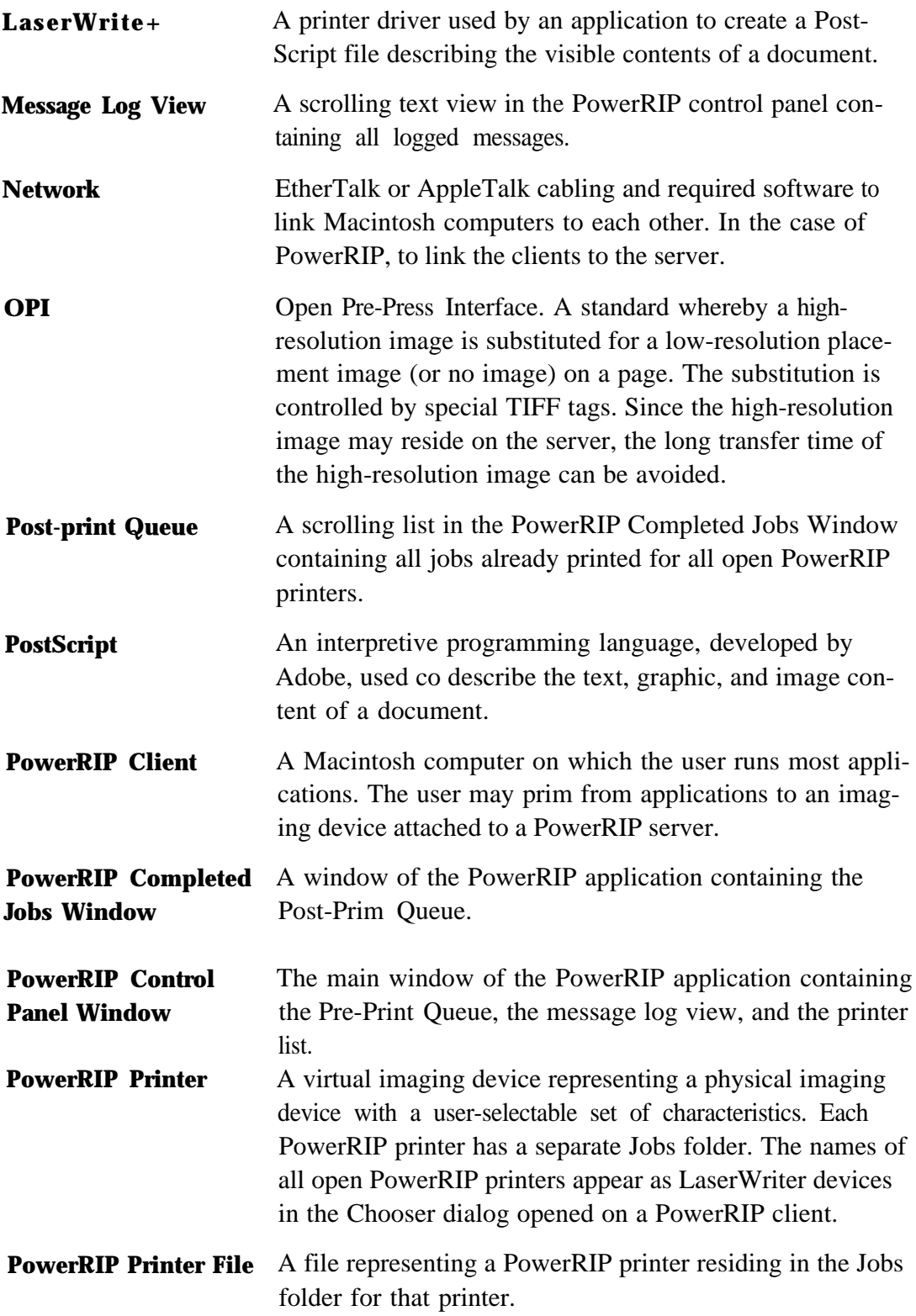

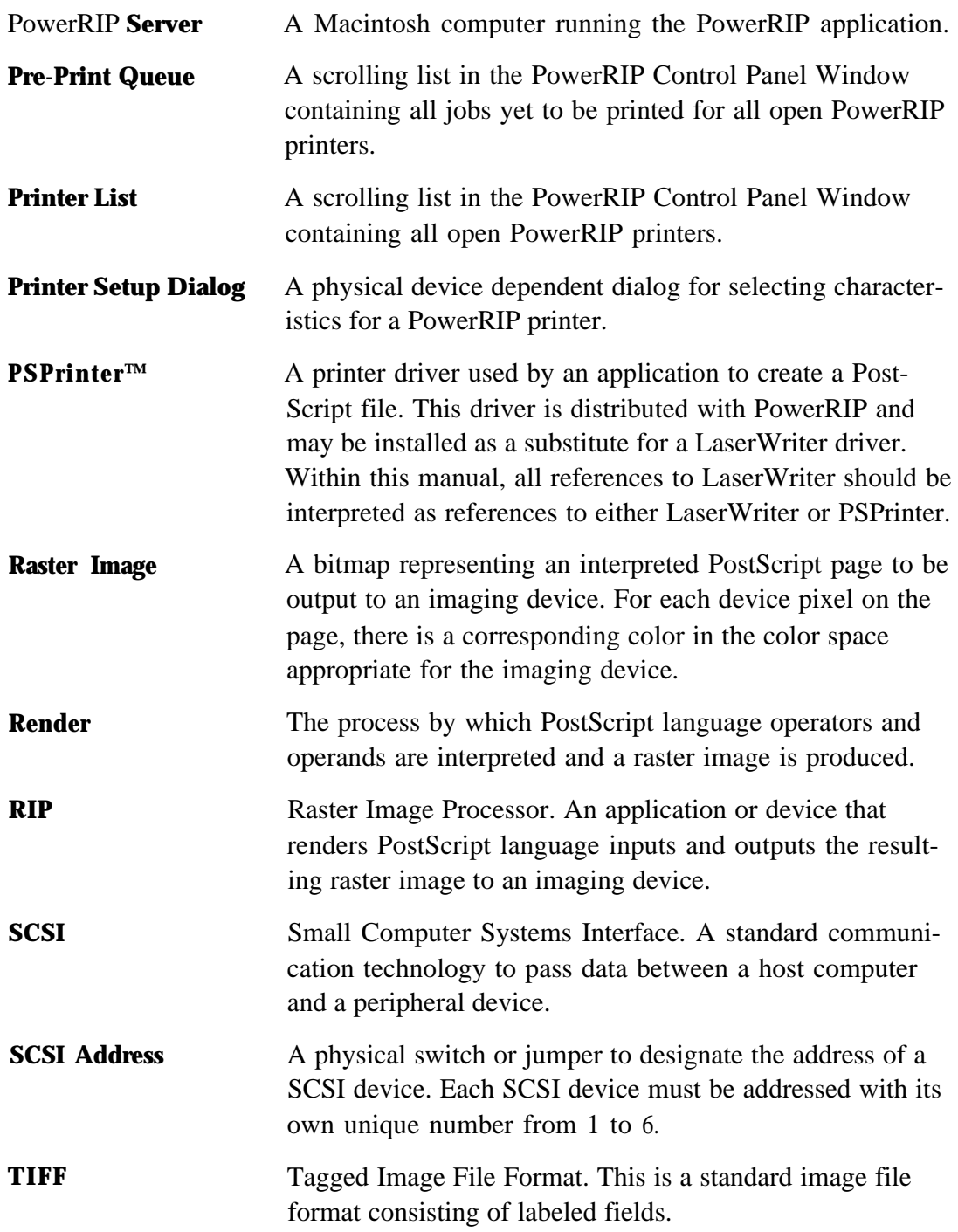